## QuantStudio<sup>™</sup> 5 Real-Time PCR Instrument (for Human Identification) USER GUIDE

Installation, maintenance, and administration

for use with: HID Real-Time PCR Analysis Software v1.3 and v1.4 Publication Number MAN0017162 Revision B.0

For Research, Forensic, or Paternity Use Only. Not for use in diagnostic procedures.

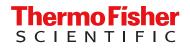

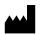

Life Technologies Holdings Pte Ltd | Block 33 | Marsiling Industrial Estate Road 3 | #07-06, Singapore 739256

#### Revision history: MAN0017162 B.0 (English)

| Revision | Date            | Description                                                                                                    |  |
|----------|-----------------|----------------------------------------------------------------------------------------------------|--|
| B.0      | 9 November 2022 | Updated to include HID Real-Time PCR Analysis Software v1.4.                                                                                                    |  |
|          |                 | <ul> <li>Updated to include instrument firmware v1.5.1.</li> <li>For the instrument-to-computer connection, added firewall port 7443 (for instruments with firmware v1.5.1).</li> </ul> |  |
| A.0      | 15 June 2017    | New document for Human Identification workflows using instrument firmware v1.3.1.                                                                                                    |  |

The information in this guide is subject to change without notice.

**DISCLAIMER**: TO THE EXTENT ALLOWED BY LAW, THERMO FISHER SCIENTIFIC INC. AND/OR ITS AFFILIATE(S) WILL NOT BE LIABLE FOR SPECIAL, INCIDENTAL, INDIRECT, PUNITIVE, MULTIPLE, OR CONSEQUENTIAL DAMAGES IN CONNECTION WITH OR ARISING FROM THIS DOCUMENT, INCLUDING YOUR USE OF IT.

**Important Licensing Information**: This product may be covered by one or more Limited Use Label Licenses. By use of this product, you accept the terms and conditions of all applicable Limited Use Label Licenses.

**Trademarks**: All trademarks are the property of Thermo Fisher Scientific and its subsidiaries unless otherwise specified. Microsoft and Windows are trademarks of Microsoft Corporation. Pentium is a trademark of Intel Corporation.

©2022 Thermo Fisher Scientific Inc. All rights reserved.

## Contents

| CHAPTER 1 Product information                                       | 7 |
|---------------------------------------------------------------------|---|
| Instrument overview                                                 | 7 |
| Installation, verification, and calibration                         | 8 |
| Instrument filters and supported dyes                               | 9 |
| System dyes                                                         |   |
| Parts of the instrument                                             |   |
| Parts of the home screen                                            |   |
| Comparison of features in desktop software and the instrument       |   |
| CHAPTER 2 Install the instrument                                    | 4 |
| Workflow: Install the instrument 14                                 | 4 |
| Before you begin installation 14                                    | 4 |
| Unpack and install the instrument                                   | 5 |
| Power on and follow the startup wizard1                             | 5 |
| Instrument and computer connections                                 | 6 |
| Computer-to-instrument configuration 1                              | 7 |
| Firewall ports that must be open                                    | 7 |
| CHAPTER 3 General procedures to operate the instrument              | 3 |
| Precautions for use 18                                              | 8 |
| Power on the instrument 19                                          | 9 |
| Power off the instrument 19                                         | 9 |
| Sign in                                                             | 0 |
| Sign out                                                            | 0 |
| Load and unload plate in the instrument                             | 1 |
| View real-time data and plots on the instrument touchscreen         |   |
| Adjust the display of real-time plots on the instrument touchscreen |   |
| Transfer EDS files from the instrument home screen                  | 2 |

| CHAPTER 4 | Configure the instrument and manage instrument profiles                                           | 23 |
|-----------|---------------------------------------------------------------------------------------------------|----|
| Initia    | l start up                                                                                        | 23 |
| Over      | view of instrument settings (Administrator)                                                       | 24 |
|           | view of instrument settings (Standard or Guest)                                                   |    |
|           | age instrument profiles                                                                           |    |
|           | Instrument profiles and signed-in users                                                           |    |
|           | Create an administrator instrument profile during initial start-up                                | 28 |
|           | Create a new instrument profile                                                                   | 29 |
|           | Edit an instrument profile                                                                        | 29 |
|           | Manage all instrument profiles                                                                    | 29 |
|           | an instrument profile to the Thermo Fisher <sup>™</sup> Connect Platform                          |    |
|           | Recommended order to set up profiles                                                              | 31 |
|           | Overview of local instrument profiles and Thermo Fisher <sup>™</sup> Connect<br>Platform profiles | 31 |
|           | Thermo Fisher <sup>™</sup> Connect Platform instrument profile roles and functions                | 32 |
|           | Test the connection to the Thermo Fisher <sup>™</sup> Connect Platform                            | 32 |
|           | Link the instrument to your Thermo Fisher <sup>™</sup> Connect Platform account                   | 33 |
|           | Link a local profile to a Thermo Fisher <sup>™</sup> Connect Platform profile                     |    |
|           | Unlink a Thermo Fisher <sup>™</sup> Connect Platform account                                      |    |
|           | If you link when you <i>are</i> signed in to the instrument                                       |    |
|           | If you link when you are not signed in to the instrument                                          |    |
|           | Change the PIN for a Thermo Fisher <sup>™</sup> Connect Platform profile                          |    |
|           | uire instrument profile sign-in                                                                   |    |
| Mana      | age the Sign Out Timer                                                                            | 39 |
| Mana      | age the instrument name                                                                           | 39 |
| Enab      | le Sleep Mode                                                                                     | 39 |
| Set t     | he idling temperature for the heated cover                                                        | 39 |
| Set t     | he date and time                                                                                  |    |
| Rest      | ore factory defaults                                                                              | 40 |
| Enab      | e Remote Monitoring Service                                                                       | 40 |
|           | ate instrument software                                                                           |    |
| CHAPTER 5 | Calibrate and verify instrument performance                                                       | 42 |
| Calib     | pration and verification schedule                                                                 | 43 |
| Calib     | pration descriptions                                                                              | 44 |
| View      | calibration status and set reminders in the instrument                                            | 45 |
| Perfo     | orm ROI/uniformity, background, and dye calibrations                                              | 45 |
|           | Workflow: Calibration                                                                             |    |
|           | Prepare a calibration plate                                                                       | 46 |
|           | Perform calibrations                                                                              | 47 |
|           | View calibration images and transfer results to USB                                               | 49 |

|   | Identify contamination                                        | 50   |
|---|---------------------------------------------------------------|------|
|   | Create a background plate (optional)                          | 50   |
|   | Calibrate dyes for HID-validated workflows                    | 51   |
|   | Workflow: Calibrate dyes for HID-validated workflows          |      |
|   | Prepare a calibration plate for HID-validated workflows       | 51   |
|   | Add custom dyes to the instrument for HID-validated workflows | 52   |
|   | Perform a custom dye calibration for HID-validated workflows  | 53   |
|   | Perform instrument verification using RNase P plates          | 55   |
|   | Instrument verification description                           | 55   |
|   | RNase P instrument verification plate                         | 56   |
|   | Performance specifications pass criteria                      | 56   |
|   | Prepare an RNase P plate                                      | 57   |
|   | Perform RNase P verification                                  | 57   |
|   | CHAPTER 6 Maintain the instrument                             | 60   |
|   | Backup or restore the instrument                              | 60   |
|   | Decontaminate the sample block                                | 61   |
|   | Materials required                                            | 61   |
|   | Clean the sample block                                        | 61   |
|   | Detailed procedures for cleaning the sample block             | 63   |
|   | Replace the instrument fuses                                  | 64   |
|   | Materials required                                            | . 64 |
|   | Replace the fuses                                             | 64   |
|   | Store, move, or ship the instrument                           | 65   |
|   | Prepare the instrument to store, move, or ship                | 65   |
|   | Move the instrument                                           | 65   |
|   | Return the instrument for service                             | 66   |
| 1 | APPENDIX A Troubleshooting                                    | 67   |
|   | Instrument troubleshooting                                    | 67   |
|   | Troubleshoot calibration failure                              |      |
|   | Troubleshoot verification failure                             | 69   |
|   |                                                               |      |
|   | APPENDIX B Parts and materials                                | 70   |
|   | Kits, consumables, accessories, and reagents                  | 70   |
|   | Consumables (96-well, 0.2-mL format)                          | 71   |
|   | Accessories                                                   |      |
|   | General-use materials and consumables                         |      |
|   |                                                               | 12   |

|     | APPENDIX C Instrument specification and layout                                     |
|-----|------------------------------------------------------------------------------------|
|     | Configured system dimensions                                                       |
|     | Instrument and computer connections                                                |
|     | Instrument clearances                                                              |
|     | Electrical requirements                                                            |
|     | Environmental requirements                                                         |
|     | APPENDIX D Safety                                                                  |
|     | Symbols on this instrument                                                         |
|     | Conformity symbols 80                                                              |
|     | Safety alerts on this instrument 81                                                |
|     | Location of safety labels on the instrument                                        |
|     | Safety information for instruments not manufactured by Thermo Fisher Scientific 82 |
|     | Instrument safety 82                                                               |
|     | General                                                                            |
|     | Physical injury                                                                    |
|     | Electrical safety                                                                  |
|     | Cleaning and decontamination                                                       |
|     | Safety and electromagnetic compatibility (EMC) standards                           |
|     | Safety compliance         85           EMC         85                              |
|     | Environmental design                                                               |
|     | Chemical safety                                                                    |
|     | Biological hazard safety                                                           |
|     | APPENDIX E Documentation and support                                               |
|     | Related documentation                                                              |
|     | Obtain information from the Help system                                            |
|     | Customer and technical support                                                     |
|     | Limited product warranty                                                           |
| Inc | lex                                                                                |

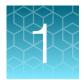

## **Product information**

| Instrument overview                                           | 7   |
|---------------------------------------------------------------|-----|
| Installation, verification, and calibration                   | . 8 |
| Instrument filters and supported dyes                         | 9   |
| Parts of the instrument                                       | 10  |
| Parts of the home screen                                      | 11  |
| Comparison of features in desktop software and the instrument | 13  |

## Instrument overview

The QuantStudio<sup>™</sup> 5 Real-Time PCR Instrument uses fluorescence-based polymerase chain reaction (PCR) reagents to perform:

- Quantitative detection of target nucleic acid sequences (targets).
- Qualitative detection of targets (endpoint analysis, genotyping, and presence/absence).

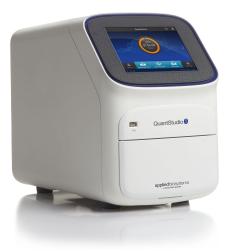

The instrument is configured with a 96-well 0.2-mL fixed block (6 color de-coupled).

To run experiments using HID assays, the instrument must be integrated with the HID Real-Time PCR Analysis Software.

## Installation, verification, and calibration

Your HID Support Representative will contact you to schedule the installation. During instrument installation, the service representative will perform the initial instrument verification using an RNase P plate and calibrate the instrument for the versions of ABY<sup>™</sup> and JUN<sup>™</sup> dye used by HID-validated workflows.

Instruments are factory calibrated, so ROI, uniformity, background, and system dye calibrations are not necessary at installation.

You do have the option to install the instrument yourself. Before first use of the instrument, complete the following tasks:

- Install the instrument (see page 14).
- Verify instrument performance (see page 55).
- Perform custom dye calibrations for ABY<sup>™</sup> and JUN<sup>™</sup> dyes (see page 51).

After installation, perform regular calibration and verification according to the "Calibration and verification schedule" on page 43.

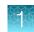

## Instrument filters and supported dyes

#### System dyes

The instrument uses a de-coupled six-color optical filter set that supports the dyes shown in the following table and figure. For more information about the spectral dye calibration kits available for the instrument, contact your HID Support Representative.

| Peak   | Color        | Filter wavelength (nm) <sup>[1]</sup> |             | Eastony collibrated dyac                                                             | Example suptom duce                            |
|--------|--------------|---------------------------------------|-------------|--------------------------------------------------------------------------------------|------------------------------------------------|
| filter | COIOI        | Excitation                            | Emission    | Factory-calibrated dyes                                                              | Example custom dyes                            |
| x1-m1  | Blue         | 470 ± 15 nm                           | 520 ± 15 nm | FAM™ dye, SYBR™ Green<br>dye                                                         | SYT09                                          |
| x2-m2  | Green        | 520 ± 10 nm                           | 558 ± 12 nm | VIC™ dye                                                                             | JOE™ dye,<br>HEX™ dye, TET™ dye <sup>[2]</sup> |
| x3-m3  | Yellow       | 550 ± 10 nm                           | 587 ± 10 nm | NED <sup>™</sup> dye, TAMRA <sup>™</sup> dye,<br>ABY <sup>™</sup> dye <sup>[3]</sup> | Cy <sup>®</sup> 3 dye                          |
| x4-m4  | Orange       | 580 ± 10 nm                           | 623 ± 14 nm | ROX™ dye, JUN™ dye <sup>[3]</sup>                                                    | Texas Red™ dye                                 |
| x5-m5  | Red          | 640 ± 10 nm                           | 682 ± 14 nm | MUSTANG PURPLE™ dye,<br>Cy™5                                                         | LIZ™ dye                                       |
| x6-m6  | Deep-<br>Red | 662 ± 10 nm                           | 711 ± 12 nm | None <sup>[4]</sup>                                                                  | Cy <sup>®</sup> 5.5 dye                        |

<sup>[1]</sup> The central wavelengths are the optimized wavelengths.

<sup>[2]</sup> The HEX<sup>™</sup> and TET<sup>™</sup> dyes from Thermo Fisher Scientific fall within the emission wavelength range of the system, therefore they can be added and adapted for use on the instrument.

<sup>[3]</sup> HID-validated workflows use versions of ABY<sup>™</sup> and JUN<sup>™</sup> dyes that are considered custom dyes.

<sup>[4]</sup> This filter set currently does not support any dyes supplied by Thermo Fisher Scientific.

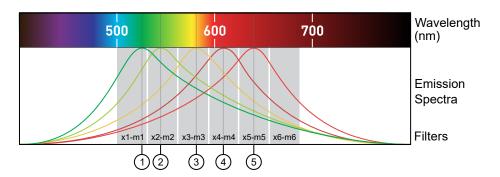

- (1) x1-m1 FAM<sup>™</sup> dye, SYBR<sup>™</sup> Green dye
- ② x2-m2 − VIC<sup>m</sup> dye
- (3) x3-m3 − ABY<sup>m</sup> dye, NED<sup>m</sup> dye, Cy<sup>®</sup>3 dye, TAMRA<sup>m</sup> dye
- ④ x4-m4 JUN<sup>™</sup> dye, ROX<sup>™</sup> dye, Texas Red<sup>™</sup> dye
- (5) x5-m5 Cy™5 dye, MUSTANG PURPLE™ dye

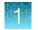

### **Custom dyes**

The instrument can run assays designed with custom dyes.

Custom dyes include:

- Dyes that are not supplied by Thermo Fisher Scientific.
- Dyes or formulations of dyes that are not system dyes for the instrument.

Note: HID-validated workflows use versions of ABY<sup>™</sup> and JUN<sup>™</sup> dyes that are considered custom dyes for the instrument. To calibrate these ABY<sup>™</sup> and JUN<sup>™</sup> dyes, see page 51. To calibrate any other custom dye, contact your HID Support Representative.

## Parts of the instrument

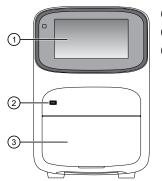

(1) **Touchscreen** – Controls the instrument.

(2) USB port – For connection to an external network drive or external data storage device.

③ Instrument drawer – Contains sample plate.

The instrument includes three additional USB ports on the back of the instrument.

Note: The instrument recognizes only one external storage device at a time for data transfer.

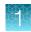

## Parts of the home screen

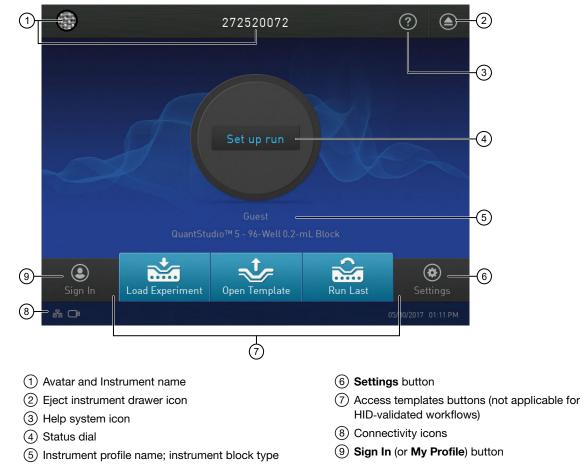

#### Table 1 Parts of the home screen

| Element of the home screen                    | Function                                                                                                    |
|-----------------------------------------------|----------------------------------------------------------------------------------------------------|
| Avatar and Instrument name                    | Set by the administrator to uniquely identify the instrument.                                                                                                    |
| Eject instrument drawer icon                  | Touch ) to open or close the instrument drawer.                                                                                                    |
| Help icon                                     | Touch ⑦ to launch the touchscreen Help system to access step-by-step instructions.                                                                                     |
| Status dial                                   | When the instrument is not in use – Displays Set up run.<br>Note: Instrument runs must be set up and started from the desktop software.                                |
|                                               | When the instrument is in use – Displays the sample block temperature, the elapsed run time, and the run status.                                                       |
|                                               | <b>Note:</b> Swipe the dial to the left or touch > to access real-time views of the run.                                                                               |
| Instrument profile username<br>and block type | Displays the username of a signed-in user and the instrument block type.<br><b>Note:</b> If no user is signed in, the instrument defaults to the <b>Guest</b> profile. |

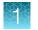

#### Table 1 Parts of the home screen (continued)

| Element of the home screen                                        | Function                                                                                                    |  |
|-------------------------------------------------------------------|----------------------------------------------------------------------------------------------------|--|
| Settings button                                                   | Touch  Settings to configure, calibrate, or learn about the instrument.                                                                  |  |
| Connectivity icons                                                | <ul> <li></li></ul>                                                                                                    |  |
| Sign In button<br>(My Profile button when a user<br>is signed in) | <ul> <li>Touch  Sign In to sign into an instrument profile.</li> <li>Touch  My Profile to change instrument profile settings.</li> </ul> |  |

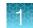

# Comparison of features in desktop software and the instrument

To run experiments using HID assays, the instrument must be integrated with the HID Real-Time PCR Analysis Software.

| Actions                                                                | Desktop software | Instrument |
|------------------------------------------------------------------------|------------------|------------|
| Enter or edit properties <sup>[1]</sup>                                |                  |            |
| Edit experiment name; enter user name                                  | 1                | —          |
| Select instrument, experiment type, chemistry, run mode                | 1                | _          |
| Edit method <sup>[1]</sup>                                             |                  |            |
| Edit the thermal protocol, reaction volume, optical filter selection   | 1                | _          |
| Set up plate and well details <sup>[1]</sup>                           | _                |            |
| Define samples                                                         | 1                | _          |
| Assign samples to wells                                                | 1                | _          |
| Define targets                                                         | 1                | _          |
| Assign targets to wells                                                | 1                | _          |
| Instrument run                                                         |                  |            |
| Start an instrument run [1]                                            | 1                | _          |
| Monitor a run in progress                                              | 1                | 1          |
| View time remaining                                                    | 1                | 1          |
| View real-time plots                                                   | _                | 1          |
| Run results                                                            |                  |            |
| Review run results (analyzed run data)                                 | 1                | _          |
| Configure analysis settings                                            | 1                | _          |
| Export                                                                 |                  |            |
| Select export options for run data and run results (analyzed run data) | 1                | _          |
| Export run data                                                        | 1                | 1          |
| Export template settings                                               | 1                | _          |

<sup>[1]</sup> Feature is available in the instrument touchscreen, but it is not validated for the HID assay workflow.

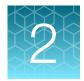

## Install the instrument

| Workflow: Install the instrument       | 14 |
|----------------------------------------|----|
| Before you begin installation          | 14 |
| Unpack and install the instrument      | 15 |
| Power on and follow the startup wizard | 15 |
| Instrument and computer connections    | 16 |
| Computer-to-instrument configuration   | 17 |

## Workflow: Install the instrument

Perform all steps in "Before you begin installation" on page 14

▼

"Unpack and install the instrument" on page 15

#### ▼

"Power on and follow the startup wizard" on page 15

#### ▼

"Perform instrument verification using RNase P plates" on page 55

▼

"Calibrate dyes for HID-validated workflows" on page 51

## Before you begin installation

A Thermo Fisher Scientific service representative will contact you to schedule an installation. However, you do have the option to install the instrument yourself.

Before starting the installation:

- Review the site requirements in the QuantStudio<sup>™</sup> 5 Real-Time PCR Instrument Site Preparation Guide (for Human Identification) (Pub. No. MAN0016701).
- Review the HID-validated computer-to-instrument configuration (page 16).

## Unpack and install the instrument

- 1. Prepare the installation site as described in the *QuantStudio*<sup>™</sup> 5 *Real-Time PCR Instrument Site Preparation Guide (for Human Identification)* (Pub. No. MAN0016701).
- 2. Follow the pre-printed instructions on the instrument box to unpack the instrument, accessories, and reference documentation. Save the packing material for future use or recycle it.

The instrument box contains:

- Reference documentation: Welcome note, unpacking and set up instructions card, system documentation insert
- One instrument
- Accessories: power cable, Ethernet cable, USB drive, reaction tube retainer
- Shipping plate

Note: Save the shipping plate but do not use it to operate the instrument.

• Spectral calibration plates for HID-validated workflows.

**Note:** Store these plates at  $-20^{\circ}$ C ( $-15^{\circ}$ C to  $-25^{\circ}$ C).

- 3. Place the instrument on the bench.
- 4. Plug the power cable into the power port on the back panel of the instrument, then plug the cable into an electrical receptacle.
- 5. Connect an Ethernet cable to the Ethernet port on the back panel of the instrument, then connect the cable to the computer.

### Power on and follow the startup wizard

- **1.** Power on the instrument.
- 2. Follow the startup wizard through the following tasks:
  - Select the language for the instrument.
  - Accept the license agreement.
  - Configure the instrument date and time.
  - Create an administrator instrument profile.

**Note:** You can perform any of the steps above at a later time if you do not have the information needed to complete the startup screens. See page 23.

**IMPORTANT!** Before using the instrument for the first time, we recommend that you perform instrument verification using RNase P plates (see "Perform instrument verification using RNase P plates" on page 55).

О

## Instrument and computer connections

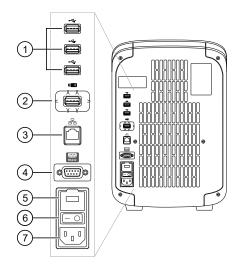

Figure 1 Instrument back panel

- 1 USB ports
- 2 WiFi USB port-Not applicable
- ③ Ethernet Port—RJ45 port for 100/1,000 Mbps Ethernet communication with the instrument
- (4) RS232 Port-For service use only
- 5 Fuse Cover
- 6 Power Switch
- (7) Power Port-100 to 240 VAC

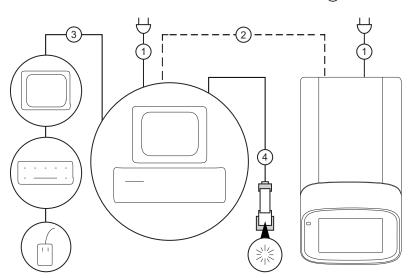

#### Figure 2 Instrument-to-computer connections (barcode scanner connected to the computer)

Minitower configuration

- 1 Detachable power supply cord compatible with local power supply receptacle.
- (2) Connection between the computer and the instrument.
- (3) Connection between the computer and the monitor, keyboard, and mouse.
- (4) Connection between the computer and the *(optional)* handheld barcode scanner.

## **Computer-to-instrument configuration**

**IMPORTANT!** For HID use, the QuantStudio<sup>™</sup> 5 Real-Time PCR System has been validated for a direct (computer-to-instrument) configuration. During installation, a Thermo Fisher Scientific service representative can set up only a direct configuration.

#### Direct configuration

- A computer provided by Thermo Fisher Scientific with the HID Real-Time PCR Analysis Software
- Computer-to-instrument connection:
  - Direct, wired connection between the computer and the instrument using an Ethernet cable

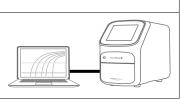

#### Firewall ports that must be open

| Ports      | Condition                                                                                                    |
|------------|----------------------------------------------------------------------------------------------------|
| 80/443     | Standard ports for instrument-to-Thermo Fisher™ Connect Platform and computer-to-Thermo Fisher™ Connect Platform connections                    |
| mDNS, 7000 | QuantStudio <sup>™</sup> 5 Real-Time PCR System (with 0.2-mL 96-Well Sample Block)<br>with firmware v1.3.x<br>Instrument-to-computer connection |
| mDNS, 7443 | QuantStudio <sup>™</sup> 5 Real-Time PCR System (with 0.2-mL 96-Well Sample Block)<br>with firmware v1.5.1<br>Instrument-to-computer connection |
| mDNS, 5353 | Instrument discovery                                                                                                    |

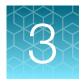

# General procedures to operate the instrument

| Precautions for use                                         | 18 |
|-------------------------------------------------------------|----|
| Power on the instrument                                     | 19 |
| Power off the instrument                                    | 19 |
| Sign in                                                     | 20 |
| Sign out                                                    | 20 |
| Load and unload plate in the instrument                     | 21 |
| View real-time data and plots on the instrument touchscreen | 22 |
| Transfer EDS files from the instrument home screen          | 22 |
|                                                             |    |

## Precautions for use

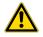

**CAUTION! PHYSICAL INJURY HAZARD**. Do not remove the instrument cover. There are no components inside the instrument that you can safely service yourself. If you suspect a problem, contact technical support.

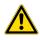

**CAUTION! FIRE HAZARD**. For continued protection against the risk of fire, replace fuses only with listed and certified fuses of the same type and rating as those currently in the instrument.

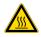

**CAUTION! PHYSICAL INJURY HAZARD.** During instrument operation, the sample block temperature can reach 100°C. Allow it to cool to room temperature before handling.

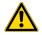

**CAUTION!** Before using a cleaning or decontamination method other than those recommended by Thermo Fisher Scientific, confirm with Thermo Fisher Scientific that the proposed method will not damage the instrument.

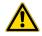

CAUTION! Use flat caps for tubes. Rounded caps can damage the heated cover.

### Power on the instrument

- 1. Touch anywhere on the touchscreen to determine if the instrument is in sleep mode. If the home screen is displayed, the instrument is already powered on.
- 2. If the home screen does not display, power on the instrument by pressing the switch on the rear panel.

If left unattended, the instrument automatically enters sleep mode (enabled by default) to conserve power.

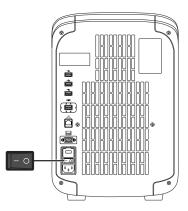

### Power off the instrument

The instrument operates in low-power mode when not in use. However, the instrument can be powered off completely so that the components use no power.

Note: To power off the instrument for >1 week, see page 65.

- 1. Power off the instrument using the power switch on the back of the instrument.
- 2. Power off the computer.

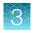

## Sign in

Create an instrument profile before signing into the instrument. See "Create a new instrument profile" on page 29.

**Note:** An instrument profile is a user account specifically for the instrument. It is not related to any other user account for the system or software.

- 1. In the home screen, touch (2) Sign In.
- 2. Touch Sign In, then select your username.
- 3. Enter your PIN, then touch Enter.

Note: To enable access to Thermo Fisher<sup>™</sup> Connect, see "Link an instrument profile to the Thermo Fisher<sup>™</sup> Connect Platform" on page 30.

## Sign out

- 1. In the home screen, touch (a) My Profile.
- 2. Touch Sign Out.

## Load and unload plate in the instrument

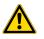

CAUTION! Use optical flat caps for tubes. Rounded caps can damage the heated cover.

- 1. Load the plate.
  - a. Touch (a) to eject the instrument drawer.
  - b. Load the plate onto the plate adapter so that:
    - Well A1 of the plate is in the top-left corner of the plate adapter.
    - The barcode faces the front of the instrument.

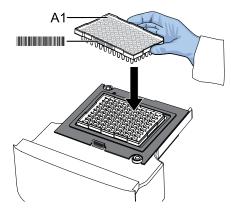

**IMPORTANT!** The instrument should be used by trained operators who have been warned of the moving parts hazard.

**Note:** Do not remove the black plate adapter before loading a plate or tube strips. If used, tube strips may fit loosely in the adapter, but the heated cover will apply the appropriate pressure to seat the tube strips securely in the adapter.

- c. Touch a to close the instrument drawer.
- 2. When the run ends, unload the plate.
  - a. Touch (a) to eject the instrument drawer.
  - b. Remove the plate.
  - c. Touch (a) to close the instrument drawer.

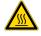

**CAUTION! PHYSICAL INJURY HAZARD.** During instrument operation, the plate temperature can reach 100°C. Allow it to cool to room temperature before handling.

Note: If the instrument does not eject the plate, contact Support.

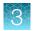

# View real-time data and plots on the instrument touchscreen

- 1. In the instrument home screen, during an instrument run, touch > or swipe left twice.
- 2. Touch Well details.
- 3. Touch Samples, Targets, or Tasks to select a graphical representation of each selection.
- 4. Touch **Close** to return to the home screen.

#### Adjust the display of real-time plots on the instrument touchscreen

- 1. In the instrument home screen, during an instrument run, touch > or swipe left twice to view real-time data and plots.
- 2. Touch Zoom.
- **3.** Touch  $\oplus$  or  $\oplus$  to zoom in or out.
- 4. Touch the arrows to pan left, right, up, or down on the graph.
- 5. Touch Close to return to the default view.

## Transfer EDS files from the instrument home screen

- 1. In the home screen, when a run ends, touch Transfer File.
- 2. Select the data destination for the EDS file.
- 3. Navigate to and select a folder.
- 4. Touch OK.
- 5. Touch Transfer.

Note: Touch (a) Settings > Run History to transfer EDS files at any time.

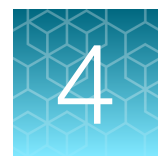

# Configure the instrument and manage instrument profiles

| Initial start up                                                                         | 23 |
|------------------------------------------------------------------------------------------|----|
| Overview of instrument settings (Administrator)                                          | 24 |
| Overview of instrument settings (Standard or Guest)                                      | 27 |
| Manage instrument profiles                                                               | 28 |
| Link an instrument profile to the Thermo Fisher $^{	extsf{M}}$ Connect Platform $\ldots$ | 30 |
| Require instrument profile sign-in                                                       | 38 |
| Manage the Sign Out Timer                                                                | 39 |
| Manage the instrument name                                                               | 39 |
| Enable Sleep Mode                                                                        | 39 |
| Set the idling temperature for the heated cover                                          | 39 |
| Set the date and time                                                                    | 39 |
| Restore factory defaults                                                                 | 40 |
| Enable Remote Monitoring Service                                                         | 40 |
| Update instrument software                                                               | 41 |

## Initial start up

Perform initial start up tasks:

- After initially powering on the instrument (see page 19).
- After restoring factory defaults (see "Restore factory defaults" on page 40).
- 1. Ensure that there is a direct, wired connection between the computer and the instrument using an Ethernet cable (see page 17).
- 2. Create an administrator instrument profile (see page 28).
- 3. (Optional) Manage the instrument name (see page 39).
- 4. Set the date and time (see page 39).

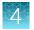

## Overview of instrument settings (Administrator)

Touch (\*) **Settings** in the home screen to configure the instrument settings as needed.

Access to most settings are restricted to administrator instrument profiles.

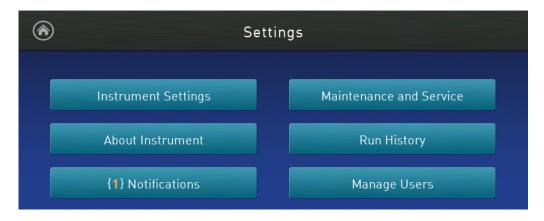

| Options                     | Description                                                                                                    |  |
|-----------------------------|----------------------------------------------------------------------------------------------------|--|
| Instrument Settings         | Instrument Settings                                                                                                    |  |
| Instrument Name             | Enter a unique instrument name, and (optional) set an instrument avatar.                                                                                                    |  |
| Sleep Mode                  | Enable the instrument to enter a sleep mode after a set length of inactivity.                                                                                                    |  |
| Heated Cover<br>Temperature | Set the idling temperature for the heated cover (before it enters sleep mode).                                                                                                    |  |
| Date/Time                   | Set time zone and date and time formats.                                                                                                    |  |
| Restore Factory<br>Defaults | <ul> <li>Restore the instrument to the factory settings.</li> <li>IMPORTANT! Back up the instrument before restoring factory defaults (see "Backup or restore the instrument" on page 60 ).</li> <li>When you restore an instrument to its factory defaults: <ul> <li>The following items are deleted:</li> <li>All instrument profiles</li> <li>All files stored on the instrument, including all EDS files</li> </ul> </li> </ul> |  |
|                             | <ul> <li>All custom dye calibrations, including calibrations for ABY<sup>™</sup> and JUN<sup>™</sup> dyes</li> <li>RNase P verification</li> <li>The following items are <i>not</i> deleted:</li> <li>The most recent valid ROI/uniformity and background calibrations</li> <li>The most recent system dye calibrations</li> </ul>                                                                                                  |  |

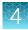

| Options                          | Description                                                                                                    |  |
|----------------------------------|----------------------------------------------------------------------------------------------------|--|
| About Instrument                 |                                                                                                    |  |
| About Instrument [1]             | Displays the Model Name, IP Address, Serial Number, and Firmware Version.                                                                                                    |  |
| License Agreement <sup>[1]</sup> | Displays the End User Software License Agreement and the Limited Product Warranty.<br>You can export the License Agreement to a USB drive.                                                                                                    |  |
| Notifications <sup>[1]</sup>     |                                                                                                    |  |
| _                                | Enable home screen notifications of instrument errors.                                                                                                    |  |
|                                  | The number of new, unviewed notifications displays over <b>Settings</b> in the home screen.                                                                                                    |  |
| Maintenance and Servic           | e                                                                                                    |  |
| Monitoring                       | Enable the <b>Remote Monitoring Service</b> to automatically notify Thermo Fisher Scientific support teams in real time of potential instrument issues.                                                                                                    |  |
|                                  | The service monitors and sends general <i>instrument</i> data, but the service does not monitor or send <i>customer</i> data.                                                                                                    |  |
| Instrument Statistics [1]        | Displays instrument usage information, including <b>Disk Space Remaining</b> , <b>LED Life</b> , and <b>RNase P Status</b> .                                                                                                    |  |
| Calibrations                     | <ul> <li>Perform calibrations.         <ul> <li>ROI and Uniformity</li> <li>Dye</li> <li>Custom (including calibrations for background and ABY<sup>™</sup> and JUN<sup>™</sup> dyes)</li> </ul> </li> <li>View calibration history and set calibration reminders in History and Reminders.</li> </ul> |  |
| RNase P Verification [1]         | Perform instrument performance verification using an RNase P plate.                                                                                                    |  |
| Self Verification Test [1]       | Check the instrument hardware functions.                                                                                                    |  |
| Log <sup>[1]</sup>               | View and export the Instrument Run Log.                                                                                                    |  |
| Backup / Restore                 | <ul> <li>Backup the instrument <sup>[1]</sup></li> <li>Restore an instrument backup</li> </ul>                                                                                                    |  |
| Ship Prep Mode <sup>[1]</sup>    | Place the instrument in a safe state for moving or long-term storage.                                                                                                    |  |
| Run History <sup>[1]</sup>       |                                                                                                    |  |
| _                                | Displays the instrument runs and whether the EDS file for the run was transferred.<br>Touch a run to view its details or to transfer or delete (Administrator only) its EDS file.                                                                                                    |  |

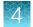

| Options          | Description                                                                                                    |
|------------------|----------------------------------------------------------------------------------------------------|
| Manage Users     |                                                                                                    |
| Sign In Required | Enable only signed-in users to access the instrument for any task, including accessing <b>Settings</b> . Enabling this feature disables the guest profile access to the instrument.<br><b>Note:</b> Instrument runs must be started from the desktop software, and actions during an instrument run are automatically logged to the guest instrument profile (even if a user was |
|                  | signed into the instrument).                                                                                                    |
| Sign Out Timer   | Set the time length of inactivity before a user is automatically signed out.                                                                                                    |
| Manage Profiles  | Access the profile information for the instrument.                                                                                                    |

<sup>[1]</sup> Also available to standard and guest instrument profiles.

## Overview of instrument settings (Standard or Guest)

Touch (a) **Settings** in the home screen to configure the instrument settings as needed.

Access to most settings are restricted to administrator instrument profiles.

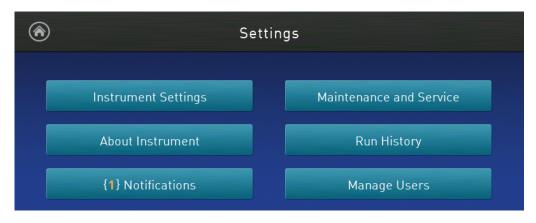

| Options                | Description                                                                                                    |  |
|------------------------|----------------------------------------------------------------------------------------------------|--|
| About Instrument       |                                                                                                    |  |
| About Instrument       | Displays the Model Name, IP Address, Serial Number, and Firmware Version.                                                               |  |
| License Agreement      | Displays the End User Software License Agreement and the Limited Product Warranty. You can export the License Agreement to a USB drive. |  |
| Notifications          |                                                                                                    |  |
| _                      | Enable home screen notifications of instrument errors.                                                                                  |  |
|                        | The number of new, unviewed notifications displays over Settings in the home screen.                                                    |  |
| Maintenance and Se     | rvice                                                                                                    |  |
| Instrument Statistics  | Displays instrument usage information, including <b>Disk Space Remaining</b> , <b>LED Life</b> , and <b>RNase P Status</b> .            |  |
| RNase P Verification   | Perform instrument performance verification using an RNase P plate.                                                                     |  |
| Self Verification Test | Check the instrument hardware functions.                                                                                                |  |
| Log                    | View and export the Instrument Run Log.                                                                                                 |  |
| Backup / Restore       | Backup the instrument                                                                                                    |  |
| Ship Prep Mode         | Place the instrument in a safe state for moving or long-term storage.                                                                   |  |
| Run History            |                                                                                                    |  |
| _                      | Displays the instrument runs and whether the EDS file for the run was transferred.                                                      |  |
|                        | Touch a run to view its details and to transfer its EDS file.                                                                           |  |

 $\Delta$ 

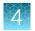

## Manage instrument profiles

**Note:** An instrument profile is a user account specifically for the instrument. It is not related to any other user account for the system or software.

| То                          | See                                                                             |
|-----------------------------|---------------------------------------------------------------------------------|
| Create a profile            | "Create an administrator instrument profile during initial start-up" on page 28 |
|                             | "Create a new instrument profile" on page 29                                    |
| Configure a profile         | "Edit an instrument profile" on page 29                                         |
| View or manage all profiles | "Manage all instrument profiles" on page 29                                     |

#### Instrument profiles and signed-in users

An instrument profile is a user account specifically for the instrument. It is not related to any other user account for the system or software.

| Instrument profile<br>type | Allowed actions                                                                                                    |
|----------------------------|----------------------------------------------------------------------------------------------------|
| Administrator              | All maintenance and administrative tasks, including instrument configuration                                                                                                    |
| Standard                   | View instrument status, transfer files, and many maintenance tasks<br>(such as RNase P Verification and Self Verification Test)                                                                                                    |
| Guest                      | View instrument status, transfer files, and many maintenance tasks<br>(such as RNase P Verification and Self Verification Test)<br><b>Note:</b> All instrument runs and actions during a run are logged to the guest profile (even if a<br>user was signed-in to the instrument when the run was started). |

Instrument runs must be started from the desktop software. The instrument will automatically sign-off a signed-in user when an instrument run begins.

Note: To disable guest profile access: (a) Settings > Manage Users > Sign In Required set to on.

#### Create an administrator instrument profile during initial start-up

During initial start-up, the user is automatically prompted to create an administrator instrument profile. See "Initial start up".

- The first instrument profile that is created during installation is given administrator privileges.
- Administrators can grant administrative privileges to other users. See "Manage all instrument profiles" on page 29.

- 1. Touch Name, enter a username, then touch Done.
- 2. Touch **PIN**, enter a four-digit numerical password, then touch **Enter**.

Note: Touch the Show PIN checkbox to switch PIN display on or off.

- 3. Touch Confirm PIN, then repeat step 2.
- 4. Touch Create profile.

#### Create a new instrument profile

- 1. In the home screen, touch (a) Sign In, then touch Get Started.
- 2. Touch Name, enter a username, then touch Done.
- 3. Touch PIN Code, enter a four-digit numerical password, then touch Enter.

Note: Touch the Show PIN checkbox to switch PIN display on or off.

- 4. Touch **Confirm PIN**, then repeat step 2.
- 5. Touch Create profile.
- 6. Sign in to the profile you just created.

Note: To enable access to the Connect Platform, see "Link an instrument profile to the Thermo Fisher™ Connect Platform" on page 30 and "If you link when you are signed in to the instrument" on page 36.

#### Edit an instrument profile

1. In the home screen, touch (a) My Profile.

Note: Administrators can also navigate to this screen by touching **③** Settings → Manage Users → Manage Profiles.

- 2. Touch Edit.
- 3. Select the fields to edit, then make changes.
- 4. Touch Done.

#### Manage all instrument profiles

- 1. In the home screen, access the All Profiles tab.
  - Touch ( ) My Profile > All Profiles.
  - Touch (a) Settings > Manage Users > Manage Profiles > All Profiles.

A list of users, the date the profile was created, and the user type displays.

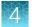

- 2. Select the instrument profile to edit.
- 3. Edit the profile.
  - To delete the profile, touch **Delete profile > Delete**.
  - To reset the PIN, touch Reset PIN > Reset.

Note:

- The user will be directed to enter a new PIN at the next sign in.
- The PIN can be reset on the instrument for a local instrument profile. It cannot be reset on the instrument for a Thermo Fisher<sup>™</sup> Connect Platform profile. The PIN for a Connect Platform profile is reset on the Connect Platform.
- To enable or disable administrative privileges, slide the control to **Administrator** or **Standard**, respectively.
- 4. Touch Done.

# Link an instrument profile to the Thermo Fisher<sup>™</sup> Connect Platform

Linking your instrument profile to the Thermo Fisher™ Connect Platform (cloud-based) allows you to access the following functions:

- View an instrument status from the cloud.
- · Download templates from your cloud storage to the instrument.
- Transfer run data from the instrument to your cloud storage.

To link an instrument profile to the Connect Platform, see the following sections:

- "Recommended order to set up profiles" on page 31
- "Overview of local instrument profiles and Thermo Fisher™ Connect Platform profiles" on page 31
- "Thermo Fisher™ Connect Platform instrument profile roles and functions" on page 32
- "Link a local profile to a Thermo Fisher™ Connect Platform profile" on page 34
- "Unlink a Thermo Fisher™ Connect Platform account" on page 36
- "If you link when you are signed in to the instrument" on page 36
- "If you link when you are not signed in to the instrument" on page 37
- "Change the PIN for a Thermo Fisher™ Connect Platform profile" on page 38

#### Recommended order to set up profiles

| Task                                                          | Description                                                                                                    |
|---------------------------------------------------------------|----------------------------------------------------------------------------------------------------|
| Create a profile for the nstrument administrator.             | The first profile on the instrument becomes the instrument administrator.                                                                                                    |
|                                                               | See "Create an administrator instrument profile during initial start-up" on page 28.                                                                                                    |
|                                                               | A Thermo Fisher™ Connect Platform administrator is distinct from an instrument administrator.                                                                                                    |
| Select a Thermo<br>Fisher™ Connect Platform<br>administrator. | The first Connect Platform profile to be linked to the instrument is automatically assigned the role of a Connect Platform administrator. It is recommended that the first Connect Platform profile to be linked is the one that should be a Connect Platform administrator. |
|                                                               | The roles can be updated at a later time on the Connect Platform.                                                                                                    |
| Each person creates a                                         | Create a local instrument profile. Connect Platform-enabled features are not available.                                                                                                    |
| profile.                                                      | (Optional) Link a local instrument profile to a Connect Platform profile.                                                                                                    |
| Assign additional instrument administrators.                  | Any of the profiles can be assigned the role of instrument administrator.                                                                                                    |

## Overview of local instrument profiles and Thermo Fisher<sup>™</sup> Connect Platform profiles

- Local instrument profile
  - Experiment template files and data files are stored on the instrument.
  - Experiment template files and data files can be transferred to the desktop software.
  - Email notifications are not available.
  - Cannot view the instrument status from the Thermo Fisher™ Connect Platform.
  - Separate profiles are required for each instrument if multiple instruments are used.
- Thermo Fisher™ Connect Platform profile
  - Experiment template files and data files are stored on the instrument.
  - Experiment template files and data files can be transferred to the Connect Platform or the desktop software.
  - Email notifications are available.
  - View the instrument status from the Connect Platform.
  - The same profile can be used for multiple instruments.

QuantStudio™ 5 Real-Time PCR Instrument User Guide (for Human Identification) | MAN0017162

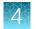

#### Thermo Fisher™ Connect Platform instrument profile roles and functions

The first user who links their local instrument profile to their Thermo Fisher<sup>™</sup> Connect Platform account is assigned a Connect Platform profile with the administrator role.

| Instrument<br>profile | Location            | Functions allowed                                                                                                    |
|-----------------------|---------------------|----------------------------------------------------------------------------------------------------|
| Standard              | Connect<br>Platform | <ul> <li>Create, save, open, import, and run template files</li> <li>Create and modify run settings</li> <li>View and export data files</li> </ul> |
| Administrator         | Connect<br>Platform | All the permissions of a local administrator profile, plus the following functions performed in the Connect Platform:                              |
|                       |                     | <ul> <li>See a list of all the Connect Platform profiles that are linked to the<br/>instrument</li> </ul>                                          |
|                       |                     | Assign Connect Platform administrator roles to one or more users                                                                                   |
|                       |                     | Remove a user from an instrument                                                                                                    |
|                       |                     | Disconnect the instrument from the Connect Platform                                                                                                |
|                       |                     | Change the instrument name                                                                                                    |

#### Test the connection to the Thermo Fisher™ Connect Platform

 In the home screen, tap (a) (Settings) ➤ Maintenance and service ➤ Connect services. The Connect Services screen is displayed.

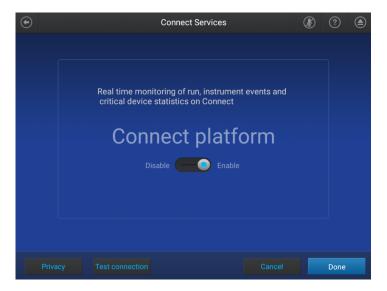

2. Tap Test connection.

If the connection can be established, **You are able to connect to the Connect platform** will be displayed.

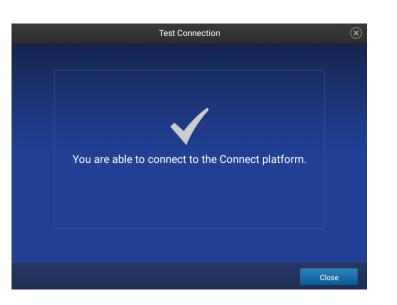

If the connection cannot be established, Unable to connect will be displayed.

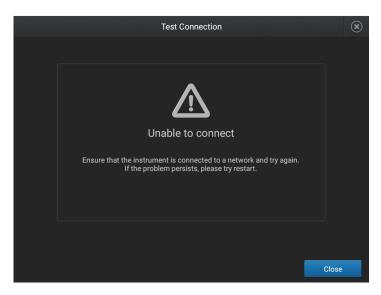

#### 3. Tap Close.

#### Link the instrument to your Thermo Fisher™ Connect Platform account

This section describes using your Thermo Fisher<sup>™</sup> Connect Platform account when you use the instrument for the first time.

The first time that you use your Connect Platform account on an instrument, you will be prompted to create a four-digit numerical PIN. This PIN is to use when signing in to the instrument with your Connect Platform account. It will apply to all other instruments when you use your Connect Platform account. This does not change the password when signing in to your Connect Platform account on a browser.

After the PIN is set up on the instrument, it must be changed with your Connect Platform account on a browser, see "Create an administrator instrument profile during initial start-up" on page 28.

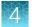

The first time the instrument is used with a Connect Platform account, a region must be selected.

## 1. In the Sign In screen, tap Get started ► Create a local instrument file ► Connect to your Thermo Fisher<sup>™</sup> Connect Platform account.

2. (Optional) Select the appropriate region.

| Option Description            |       | Description                               |
|-------------------------------|-------|-------------------------------------------|
|                               | China | For users in China                        |
| U.S. For users in any country |       | For users in any country other than China |

3. Tap a connection option.

| Option      | Action                                                                                                    |
|-------------|----------------------------------------------------------------------------------------------------|
| Devices     | Note: Before selecting this option, install and sign in to the Connect Platform application on your mobile device.                                                                                                    |
|             | On the instrument: 1. Tap [] Mobile devices.                                                                                                    |
|             | <ol> <li>And a mobile devices.</li> <li>Hold the camera on your mobile device over the QR code that is displayed on the touchscreen.</li> </ol>                                                                                     |
|             | 3. Tap <b>Close</b> .                                                                                                    |
| <b>_ PC</b> | <ul> <li>A link code is displayed on the instrument.</li> <li>On a computer: <ol> <li>Access the Connect Platform.</li> <li>Click Add instrument.</li> <li>Select QuantStudio.</li> <li>Enter the link code.</li> </ol> </li> </ul> |

4. *(Optional)* In the Enter PIN screen, tap the PIN (4 digits required) field, enter a four-digit numerical PIN, then tap Enter.

Tap the **Show PIN** checkbox to show or hide the PIN.

- 5. (Optional) Tap the Confirm PIN field, enter the four-digit numerical PIN again, then tap Enter.
- 6. Tap Done.

#### Link a local profile to a Thermo Fisher<sup>™</sup> Connect Platform profile

This section describes linking a local instrument profile to a Thermo Fisher<sup>™</sup> Connect Platform profile, if a local instrument profile was created first.

The first time that you use your Connect Platform account on an instrument, you will be prompted to create a four-digit numerical PIN. This PIN is to use when signing in to the instrument with your Connect Platform account. It will apply to all other instruments when you use your Connect Platform account. This does not change the password when signing in to your Connect Platform account on a browser.

After the PIN is set up on the instrument, it must be changed with your Connect Platform account on a browser, see "Change the PIN for a Thermo Fisher™ Connect Platform profile" on page 38.

The first time the instrument is used with a Connect Platform account, a region must be selected.

For a detailed description of the profile, see "If you link when you are signed in to the instrument" on page 36.

*(Optional)* Test the connection, see "Test the connection to the Thermo Fisher™ Connect Platform" on page 32.

- 1. In the home screen, tap () (Profile). The **My Profile** screen is displayed.
- Tap Connect > Link Account.
   The Connect to Connect Platform screen is displayed.
- 3. (Optional) Select the appropriate region.

| Option | Description                               |
|--------|-------------------------------------------|
| China  | For users in China                        |
| U.S.   | For users in any country other than China |

4. Tap a connection option.

| Option  | Action                                                                                                    |
|---------|----------------------------------------------------------------------------------------------------|
| Devices | Note: Before selecting this option, install and sign in to the Connect Platform application on your mobile device. |
|         | On the instrument:                                                                                                 |
|         | 1. Tap 🛄 Mobile devices.                                                                                           |
|         | 2. Hold the camera on your mobile device over the QR code that is displayed on the touchscreen.                    |
|         | 3. Tap <b>Close</b> .                                                                                              |
|         | A link code is displayed on the instrument.                                                                        |
|         | On a computer:                                                                                                    |
|         | 1. Access the Connect Platform.                                                                                    |
|         | 2. Click Add instrument.                                                                                           |
|         | 3. Select QuantStudio.                                                                                             |
|         | 4. Enter the link code.                                                                                            |

5. *(Optional)* In the Enter PIN screen, tap the PIN (4 digits required) field, enter a four-digit numerical PIN, then tap Enter.

Tap the **Show PIN** checkbox to show or hide the PIN.

- 6. (Optional) Tap the Confirm PIN field, enter the four-digit numerical PIN again, then tap Enter.
- 7. Tap **Done**.

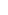

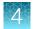

#### Unlink a Thermo Fisher<sup>™</sup> Connect Platform account

Unlinking a Thermo Fisher<sup>™</sup> Connect Platform account is done from the Connect Platform application on your computer.

For more information about unlinking a Connect Platform account, see "If you link when you are signed in to the instrument" on page 36.

- 1. Sign in to your account on the desktop Connect Platform application.
- 2. In the left pane, click **(Instrument)**.
- 3. Select the instrument, then click i Disconnect.
- 4. Tap Confirm.

#### If you link when you are signed in to the instrument

In this scenario, your local instrument profile name is created manually on the instrument before you link. Your local instrument profile name differs from your Thermo Fisher<sup>™</sup> Connect Platform instrument profile name.

| Phase               | Steps that occur                                                                                                    |
|---------------------|----------------------------------------------------------------------------------------------------|
| Before you<br>link: | <ul> <li>You enter your local instrument profile name in the Sign In screen.</li> <li>Your local instrument profile (<i>UserABC</i>) is displayed in the home screen of the instrument.</li> <li>All plates and results that you create are accessible only when you are signed in with your local instrument profile.</li> </ul> |
| When you<br>link:   | <ul> <li>You link your local instrument profile (see "Link a local profile to a Thermo Fisher™ Connect<br/>Platform profile" on page 34).</li> </ul>                                                                                                    |
|                     | • If this is the first time you link, a Connect Platform instrument profile is created using the <i>FirstNameLastInitial</i> of the user name from your thermofisher.com account.                                                                                                    |
|                     | Example: <i>User1@thermofisher.com</i> First name is <i>User</i> , Last name is <i>Gray</i> . The Connect Platform account username is <i>User G</i> .                                                                                                    |
|                     | <ul> <li>Your local instrument profile (UserABC) is linked to your Connect Platform account<br/>(User1@thermofisher.com).</li> </ul>                                                                                                    |
|                     | • Your Connect Platform instrument profile ( <i>User G.</i> ) replaces your local instrument profile.                                                                                                    |
| After you link:     | • Your Connect Platform instrument profile ( <i>User G.</i> ) and $\bigcirc$ is displayed in the home screen of the instrument.                                                                                                    |
|                     | • Plate files and data files from your local instrument profile can be transferred to the Connect Platform.                                                                                                    |
|                     | • New plate files and data files are saved under your Connect Platform instrument profile.                                                                                                    |

#### (continued)

| Phase                                                     | Steps that occur                                                                                                    |  |  |  |
|-----------------------------------------------------------|----------------------------------------------------------------------------------------------------|--|--|--|
| If your<br>Connect<br>Platform<br>account is<br>unlinked: | <ul> <li>Your local instrument profile (<i>UserABC</i>) is displayed in the home screen of the instrument.</li> <li>Plate files and data files that were saved locally to the instrument under your Connect Platform instrument profile are accessible under your local instrument profile.</li> <li>Plate files and data files that were saved to DataConnect on the Connect Platform are not accessible from the instrument under your local instrument profile.</li> <li>Plate files and data files are saved under local instrument profile and can be copied to the Connect Platform (see "Transfer EDS files from the instrument home screen" on page 22).</li> <li>Your local instrument profile name (<i>UserABC</i>) is available for selection in the Sign In screen.</li> </ul> |  |  |  |

#### If you link when you are not signed in to the instrument

In this scenario, your local instrument profile name is created automatically at the time that you link. The same user name is used for your local instrument profile and your Thermo Fisher<sup>™</sup> Connect Platform profile. Plates and results are accessible when you sign in with either profile.

| Phase               | Steps that occur                                                                                                    |  |  |  |
|---------------------|----------------------------------------------------------------------------------------------------|--|--|--|
| Before you<br>link: | <ul> <li>In the Sign In screen, you tap Get Started &gt; Connect.</li> </ul>                                                                                                    |  |  |  |
| When you<br>link:   | <ul> <li>You link your profile (see "Link the instrument to your Thermo Fisher™ Connect Platform<br/>account" on page 33).</li> </ul>                                                                                                    |  |  |  |
|                     | • If this is the first time you link, a Connect Platform instrument and a local instrument profile (with standard role) are created with the same name using the <i>FirstNameLastInitial</i> of the user name from your thermofisher.com account. |  |  |  |
|                     | Example: <i>User1@thermofisher.com</i> First name is <i>User</i> , Last name is <i>Gray</i> . The Connect Platform account username is <i>User G</i> .                                                                                            |  |  |  |
|                     | <ul> <li>Your local instrument profile (User G.) is linked to your Connect Platform account<br/>(User1@thermofisher.com).</li> </ul>                                                                                                    |  |  |  |
|                     | • Your Connect Platform instrument profile (User G.) replaces your local instrument profile.                                                                                                    |  |  |  |
| After you link:     | • Your Connect Platform instrument profile ( <i>User G.</i> ) and                                                                                                    |  |  |  |
|                     | • Plate files and data files from your local instrument profile can be transferred to the Connect Platform.                                                                                                    |  |  |  |
|                     | New plate files and data files are saved under your Connect Platform instrument profile.                                                                                                    |  |  |  |
|                     | <ul> <li>Your Connect Platform instrument profile name (User G. △) is available for selection in the<br/>Sign In screen.</li> </ul>                                                                                                    |  |  |  |

If you link to the Connect Platform when you are not signed in to the instrument:

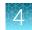

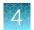

#### (continued)

| Phase                                                     | Steps that occur                                                                                                    |
|-----------------------------------------------------------|----------------------------------------------------------------------------------------------------|
| If your<br>Connect<br>Platform<br>account is<br>unlinked: | <ul> <li>Your local instrument profile (<i>User G.</i>) is displayed in the home screen of the instrument.</li> <li>Plate files and data files that were saved under your Connect Platform instrument profile are accessible under your local instrument profile.</li> <li>New plates and results are saved under local instrument profile and can be copied to the Connect Platform.</li> <li>Your local instrument profile name (<i>User G.</i>) is available for selection in the Sign In screen.</li> </ul> |

**IMPORTANT!** If you sign in with a local profile, without linking to the Connect Platform, sign out, then link to the Connect Platform (**Get Started > Connect**), you can potentially have two instrument profiles with different names. Plate files and data files from when you are signed in with one instrument profile are not accessible when you are signed in with the other instrument profile.

#### Change the PIN for a Thermo Fisher<sup>™</sup> Connect Platform profile

This section describes changing a PIN for a Thermo Fisher™ Connect Platform profile. To change a PIN for a local instrument profile, see "Manage all instrument profiles" on page 29.

- 1. Sign in to the Connect Platform on a browser.
- 2. Click Update PIN number.
- 3. In the **Update PIN number** dialog box, enter a new PIN, then enter the new PIN a second time to confirm it.
- 4. Click Send.

The 4-digit PIN to sign in to instruments with your Connect Platform profile is updated. This change applies to all of the instruments that you access with your Connect Platform profile.

# Require instrument profile sign-in

- 1. In the home screen, touch (a) Settings > Manage Users > Sign In Required.
- 2. Slide the control On.

Only signed-in users are allowed to access the instrument for any task, including access to **Settings**.

3. Touch Done.

# Manage the Sign Out Timer

- 1. In the home screen, touch (a) Settings > Manage Users > Sign Out Timer.
- 2. Touch the **Edit Time** field, then enter the desired duration of inactivity before automatic user sign out.
- 3. Touch Enter, then touch Done.

## Manage the instrument name

- 1. In the home screen, touch (a) Settings > Instrument Settings > Instrument Name.
- 2. Touch the **Instrument Name** field, enter an instrument name, then touch **Done**.
- 3. Touch OK.

## **Enable Sleep Mode**

- 1. In the home screen, touch (a) Settings > Instrument Settings > Sleep Mode.
- 2. Slide the control **On** to enable sleep mode.
- 3. Touch Edit Time, then enter the time length of inactivity before the instrument enters sleep mode.
- 4. Touch Enter, then touch OK.

## Set the idling temperature for the heated cover

- 1. In the home screen, touch (a) Settings > Instrument Settings > Heated Cover Idle Temperature.
- 2. Slide the control On to set the idling temperature for the heated cover.
- 3. Touch the Edit Temperature field, then enter the desired idling temperature.
- 4. Touch Enter, then touch OK.

# Set the date and time

- 1. In the home screen, touch (a) Settings > Instrument Settings > Date/Time.
- 2. Select a time zone from the dropdown list.
- 3. Select a date format.
  - a. Touch **Date Format**, then select the preferred date format.

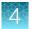

- b. Touch Next, touch the date field, then enter the date.
- c. Touch Enter, then touch Done.
- 4. Select a time format.
  - a. Touch Time Format.
  - b. Slide the control to select a 12-hour or 24-hour clock.
  - c. Touch Next, touch the time field, then enter the time.
  - d. Touch Enter, then touch Done.
- 5. Touch Done.

# **Restore factory defaults**

This procedure can only be performed by an Administrator.

**IMPORTANT!** Back up the instrument before restoring factory defaults (see "Backup or restore the instrument" on page 60 ).

- 1. In the home screen, touch (a) Settings > Instrument Settings > Restore Factory Defaults.
- 2. Touch Restore Factory Defaults.
- 3. Power Off, then power On the instrument to apply the change.
  - Instrument profiles and files stored on the instrument are deleted, including all EDS files, RNase P verification, and any custom dye calibrations.
  - The most recent valid ROI/Uniformity, Background, and system dye calibrations are not deleted.

After restoring factory defaults, perform initial start-up tasks. See "Initial start up".

# **Enable Remote Monitoring Service**

**Note:** Enabling the **Remote Monitoring Service** allows the instrument to automatically notify Thermo Fisher Scientific support teams in real time of potential instrument issues. The service monitors and sends general *instrument* data, but the service does not monitor or send *customer* data.

- 1. In the home screen, touch (a) Settings > Maintenance and Service > Monitoring.
- 2. Slide the control On to enable the Remote Monitoring Service.
- 3. Touch OK.

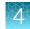

# Update instrument software

**IMPORTANT!** Update the instrument software only under the specific guidance of your HID Support Representative.

In the home screen:

- 1. Touch (a) Settings > Maintenance and Service > Software Update.
- 2. Touch the location of the update files.
- 3. When prompted, confirm your request to update the software.

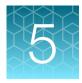

# Calibrate and verify instrument performance

| Calibration and verification schedule                       | 43 |
|-------------------------------------------------------------|----|
| Calibration descriptions                                    | 44 |
| View calibration status and set reminders in the instrument | 45 |
| Perform ROI/uniformity, background, and dye calibrations    | 45 |
| Calibrate dyes for HID-validated workflows                  | 51 |
| Perform instrument verification using RNase P plates        | 55 |

# Calibration and verification schedule

The instrument is factory-calibrated and does not require calibration at installation. To ensure optimal performance, perform calibrations at the recommended frequency.

**Note:** During instrument installation, the Thermo Fisher Scientific service representative will perform the initial instrument verification using an RNase P plate and calibrate the instrument for the versions of ABY<sup>™</sup> and JUN<sup>™</sup> dyes used by HID-validated workflows.

**IMPORTANT!** Perform calibrations and instrument runs under the environmental conditions that are specified in "Environmental requirements" on page 77. Exposure to extreme temperatures can adversely affect the instrument performance and shorten the life span of the instrument components.

| Calibration                         | Recommended frequency                                                                                                   |  |  |
|-------------------------------------|----------------------------------------------------------------------------------------------------|--|--|
| ROI/Uniformity                      | Every two years (recommended)                                                                                           |  |  |
|                                     | <ul> <li>Always perform new Background and Dye calibrations after an ROI/Uniformity calibration.</li> </ul>             |  |  |
|                                     | Note: Performing an ROI/Uniformity calibration invalidates all other calibrations.                                      |  |  |
| Background                          | Every two years (recommended)                                                                                           |  |  |
|                                     | <ul> <li>Background calibration can also be performed, as needed:</li> </ul>                                            |  |  |
|                                     | <ul> <li>To check for contamination (depends on usage and laboratory conditions).</li> </ul>                            |  |  |
|                                     | <ul> <li>To obtain the most accurate data for the removal of background<br/>fluorescence.</li> </ul>                    |  |  |
|                                     | Note: Performing a Background calibration does <i>not</i> invalidate any other calibration.                             |  |  |
| Dye • Every two years (recommended) |                                                                                                    |  |  |
|                                     | <ul> <li>During a Dye calibration, only the dyes on the given spectral calibration plate are<br/>calibrated.</li> </ul> |  |  |
|                                     | <b>Note:</b> Performing a Dye calibration for a given dye plate does <i>not</i> invalidate any other calibration.       |  |  |
| RNase P                             | After performing instrument calibrations (recommended)                                                                  |  |  |
| instrument<br>verification          | As needed to confirm instrument performance                                                                             |  |  |

**Note:** To prepare custom dye plates and to perform custom calibrations, see "Calibrate dyes for HID-validated workflows" on page 51.

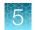

# **Calibration descriptions**

| Calibration description and purpose                                                                                                    | Pass Criteria                                                                                                   |  |  |
|----------------------------------------------------------------------------------------------------|----------------------------------------------------------------------------------------------------|--|--|
| ROI/Uniformity                                                                                                    |                                                                                                    |  |  |
| <ul> <li>The software captures images for each optical filter.</li> <li>The software uses calibration data to map the increase in fluorescence to the plate wells during subsequent runs and to evaluate well-to-well consistency of the signals.</li> </ul> | The image for each filter<br>distinguishes all wells of the<br>plate.<br>Each well in the image is<br>distinct. |  |  |
| Background                                                                                                    |                                                                                                    |  |  |
| • The software captures background images for each optical filter in the absence of sample and reagent, and it checks that the fluorescence from each well is below a fluorescence threshold.                                                                | The plate images for all filters are free of abnormal fluorescence.                                             |  |  |
| <ul> <li>The software uses calibration data to remove background fluorescence<br/>during a run.</li> </ul>                                                                                                    |                                                                                                    |  |  |
| <b>Note:</b> You can also run this calibration to determine if contamination is related to the sample block or the plate.                                                                                                    |                                                                                                    |  |  |
| Dye                                                                                                    |                                                                                                    |  |  |
| <ul> <li>The software extracts a spectral profile for each dye standard, then<br/>produces a set of spectral profiles plotted as fluorescence vs filter.</li> </ul>                                                                                          | Dye spectra peak within the same filter as their group.                                                         |  |  |
| • The software uses calibration data to characterize and distinguish the individual contribution of each dye in the total fluorescence signals collected by the instrument.                                                                                  |                                                                                                    |  |  |

# View calibration status and set reminders in the instrument

- 1. In the home screen, touch (a) Settings > Maintenance and Service > Calibrations > History and Reminders.
- 2. In the Calibration Reminders screen, view the status of each calibration type.
- **3.** (*Optional*) Touch a calibration row to view the history of that specific calibration type, then touch **Done**.
- 4. Touch Edit to set the calibration reminder settings. For each calibration type:
  - a. Slide the control On to enable the calibration reminder.
  - b. Edit the Exp interval and Remind me fields.
  - c. Touch Save.
- 5. (*Optional*) To transfer the calibration report, touch **Export** then follow the directions on the screen.
- 6. Touch Done.

# Perform ROI/uniformity, background, and dye calibrations

#### Workflow: Calibration

Note: The ROI and uniformity calibrations use the same calibration plate.

#### Perform an ROI/uniformity calibration

You are automatically prompted to perform background calibration.

#### ▼

Perform a background calibration

Perform any time that ROI/uniformity calibrations are current.

#### ▼

Perform system dye calibrations

Perform any time that ROI/uniformity and background calibrations are current.

#### ▼

Perform dye calibrations for ABY<sup>™</sup> and JUN<sup>™</sup> dyes (page 51)

Perform any time that ROI/uniformity and background calibrations are current.

#### Prepare a calibration plate

#### Materials required for calibration plate preparation

- Plate(s) for the calibration that you are performing:
  - ROI plate (the same plate is used for ROI and uniformity calibrations)
  - Background calibration plate
  - Dye calibration plates

**Note:** We recommend calibrating with all Spectral Dye Calibrations Plates even if you are not using all the dyes in the plates.

**Note:** Do not discard the packaging for the calibration plates. Each calibration plate can be used up to 3 times if the following conditions are met:

- The plate is stored in its packing sleeve at -15 to -25°C.
- The plate is used within 6 months after opening.
- The plate is used before the plate expiry date
- Centrifuge with plate adapter; buckets cleaned before use
- Powder-free gloves
- Safety glasses

#### Thaw, vortex, and centrifuge a calibration plate

- 1. Remove the calibration plate from the freezer, then thaw the plate in its packaging. Keep plates protected from light until you perform the calibration.
  - Thaw each plate for 30 minutes.
  - Use each plate within 2 hours of thawing.

**IMPORTANT!** Do not remove the plate from its packaging until you are ready to use it. The fluorescent dyes in the wells of calibration plates are photosensitive. Prolonged exposure to light can diminish the fluorescence of the dyes.

- 2. While wearing powder-free gloves, remove the calibration plate from its packaging and retain the packaging. Do not remove the optical film.
- 3. Vortex the plate for 5 seconds, then centrifuge at  $750-1,000 \times g$  for 2 minutes.
- 4. Confirm that the liquid in each well is at the bottom of the well and free of bubbles. If it is not, centrifuge the plate again.

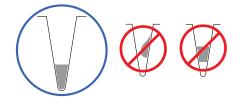

5

**IMPORTANT!** Keep the bottom of the plate clean. Fluids and other contaminants on the bottom of the plate can contaminate the sample block and cause an abnormally high background signal.

#### Perform calibrations

1. In the instrument home screen:

| Calibration                   | Touch                                                                   |  |
|-------------------------------|-------------------------------------------------------------------------|--|
| ROI/Uniformity <sup>[1]</sup> | Settings > Maintenance and Service > Calibrations > ROI and Uniformity  |  |
| Background <sup>[2]</sup>     | Settings ► Maintenance and Service ► Calibrations ► Custom ► Background |  |
| Dye                           | Settings ► Maintenance and Service ► Calibrations ► Dye                 |  |

<sup>[1]</sup> Automatically followed by Background calibration.

<sup>[2]</sup> Initiate via this route if performing Background calibration only.

2. Follow the instructions on the screen to start the calibration.

Note: Dye calibration only: Select the Dye Plate to run, then touch Next.

- 3. Load the plate.
  - a. Touch a to eject the instrument drawer.
  - b. Load the plate onto the plate adapter so that:
    - Well A1 of the plate is in the top-left corner of the plate adapter.
    - The barcode faces the front of the instrument.

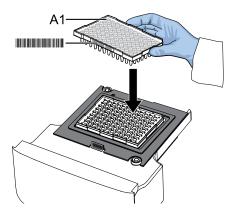

**IMPORTANT!** The instrument should be used by trained operators who have been warned of the moving parts hazard.

**Note:** Do not remove the black plate adapter before loading a plate or tube strips. If used, tube strips may fit loosely in the adapter, but the heated cover will apply the appropriate pressure to seat the tube strips securely in the adapter.

- c. Touch (a) to close the instrument drawer.
- 4. Touch Start.

5. When the run is complete and the screen displays **Calibration Complete**, touch **View Results** to check the calibration status.

| Calibration status | Action                                                  |
|--------------------|---------------------------------------------------------|
| Passed             | Touch Next to proceed to the next required calibration. |
| Failed             | See "Troubleshoot calibration failure" on page 68.      |

**Note:** You can view the calibration images only after the ROI/Uniformity and Background calibrations pass.

- 6. When the run ends, unload the plate.
  - a. Touch a to eject the instrument drawer.
  - b. Remove the plate.
  - **c.** Touch (a) to close the instrument drawer.

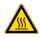

**CAUTION! PHYSICAL INJURY HAZARD.** During instrument operation, the plate temperature can reach 100°C. Allow it to cool to room temperature before handling.

Note: If the instrument does not eject the plate, contact Support.

#### View calibration images and transfer results to USB

The instrument performs the ROI, Uniformity, and Background calibrations in sequence. You can view the calibration images after the Background calibration is complete.

- 1. In the Calibration Status screen, touch Details.
- 2. In the **Details** screen, touch a calibration type to view its images and plots.

| Calibration                                                                                 | Example results indicating successful calibration                                           |  |  |
|---------------------------------------------------------------------------------------------|---------------------------------------------------------------------------------------------|--|--|
| ROI<br>Note: Select the desired filter<br>combination from the Filter Set<br>dropdown list. | Green circles around all wells and bright well centers.                                     |  |  |
| Uniformity                                                                                  | Signals from each well following a uniform trend.                                           |  |  |
| Background                                                                                  | Few, if any, signals with abnormally high fluorescence.                                     |  |  |
| Dye                                                                                         | Signals from each well following a uniform trend, and each dye peaks at the correct filter. |  |  |

- In the Calibration Status screen, touch Accept Results or Reject Results.
   Accepting the results saves the calibration data to the instrument and overwrites existing data.
- 4. (Optional) Touch Transfer EDS to transfer the calibration data to a USB.

#### Identify contamination

Signals that exceed the limit of normal fluorescence may indicate fluorescent contaminants on the calibration plate or the sample block. Common contaminants include ink residue from permanent pens, powder from disposable gloves, and dust.

- 1. View the calibration data and note the wells that failed the calibration.
- 2. Remove the plate from the instrument, rotate the plate 180°, then perform the calibration again.
- 3. Determine the location of the failed wells again as in step 1.

| Position of failed wells | Action                                                                         |  |
|--------------------------|--------------------------------------------------------------------------------|--|
| Identical                | The sample block is contaminated.                                              |  |
|                          | Decontaminate the sample block (see page 61).                                  |  |
| Reversed                 | The plate is contaminated.                                                     |  |
|                          | Discard the plate, then perform the calibration using a new calibration plate. |  |

4. If the calibration fails after you decontaminate the sample block and replace the plate, contact Support.

#### Create a background plate (optional)

Whenever possible, use a background plate listed in Appendix B, "Parts and materials". These plates contain a buffer that accurately simulates the reagents used for PCR, and, therefore, produces high-quality calibration data.

If a background plate is not available, you can create one as described below.

#### **Required materials:**

- MicroAmp<sup>™</sup> optical 96-well reaction plate
- Optical adhesive cover or optical flat caps
- Pipettor, 200-µL (with pipette tips)
- Powder-free gloves
- Safety glasses
- Deionized water

**IMPORTANT!** Wear powder-free gloves while creating the background plate.

- 1. Remove a reaction plate from its box and place it on a clean, dry surface.
- 2. Aliquot deionized water to each well of the reaction plate. The recommended volume for a 96-well plate is  $10-20 \ \mu$ L.
- 3. Seal the plate using an optical adhesive cover or optical flat caps.
- 4. Use the plate for background calibration.

# Calibrate dyes for HID-validated workflows

HID-validated workflows use versions of ABY<sup>™</sup> and JUN<sup>™</sup> dyes that are considered custom dyes for the instrument. These dyes require custom dye calibration.

To calibrate any other custom dye, contact your HID Support Representative.

**IMPORTANT!** To perform a custom dye calibration for HID-validated workflows, use the following prepared spectral calibration plates:

• ABY™ Spectral Calibration Plate, 96-Well 0.2-mL (Cat. No. 4461591)

• JUN™ Spectral Calibration Plate, 96-Well 0.2-mL (Cat. No. 4461593)

#### Workflow: Calibrate dyes for HID-validated workflows

Prepare a calibration plate (page 51)

١

Add the custom dye to the instrument (page 52)

V

Perform a custom dye calibration (page 53)

#### Prepare a calibration plate for HID-validated workflows

#### Materials required for calibration plate preparation

- Plate(s) for the calibration that you are performing:
  - ABY™ Spectral Calibration Plate, 96-Well 0.2-mL (Cat. No. 4461591)
  - JUN™ Spectral Calibration Plate, 96-Well 0.2-mL (Cat. No. 4461593)

**Note:** Do not discard the packaging for the calibration plates. Each calibration plate can be used up to 3 times if the following conditions are met:

- The plate is stored in its packing sleeve at -15 to -25°C.
- The plate is used within 6 months after opening.
- The plate is used before the plate expiry date
- Centrifuge with plate adapter; buckets cleaned before use
- Powder-free gloves
- Safety glasses

#### Thaw, vortex, and centrifuge a calibration plate

- 1. Remove the calibration plate from the freezer, then thaw the plate in its packaging. Keep plates protected from light until you perform the calibration.
  - Thaw each plate for 30 minutes.
  - Use each plate within 2 hours of thawing.

**IMPORTANT!** Do not remove the plate from its packaging until you are ready to use it. The fluorescent dyes in the wells of calibration plates are photosensitive. Prolonged exposure to light can diminish the fluorescence of the dyes.

- 2. While wearing powder-free gloves, remove the calibration plate from its packaging and retain the packaging. Do not remove the optical film.
- 3. Vortex the plate for 5 seconds, then centrifuge at  $750-1,000 \times g$  for 2 minutes.
- 4. Confirm that the liquid in each well is at the bottom of the well and free of bubbles. If it is not, centrifuge the plate again.

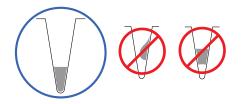

**IMPORTANT!** Keep the bottom of the plate clean. Fluids and other contaminants on the bottom of the plate can contaminate the sample block and cause an abnormally high background signal.

#### Add custom dyes to the instrument for HID-validated workflows

#### 2. Touch Add Custom Dye.

3. Enter the dye information:

| Field/option    | Action                                             |  |  |  |
|-----------------|----------------------------------------------------|--|--|--|
| Custom Dye Name | Enter the names for the custom dyes:               |  |  |  |
|                 | • ABY-HID                                          |  |  |  |
|                 | • JUN-HID                                          |  |  |  |
|                 | <b>IMPORTANT!</b> Dye names are spacing sensitive. |  |  |  |
| Туре            | Select:                                            |  |  |  |
|                 | ABY-HID—Reporter                                   |  |  |  |
|                 | • JUN-HID-Reporter                                 |  |  |  |

4. Touch Save.

#### Perform a custom dye calibration for HID-validated workflows

- 1. Load the plate into the instrument.
- In the instrument home screen, touch 
   Settings ► Maintenance and Service ► Calibrations ► Custom ► Custom Dye.
- **3.** Touch the custom dye to calibrate.
- 4. Review the custom dye information, (optional) make changes, then touch Update.
- 5. Enter the calibration temperature.
- 6. (Optional) Touch Reagents, then enter reagent information.
- 7. Touch Start.
- 8. When the run is complete and the screen displays Calibration Complete, touch View Results ► Details.
- **9.** Review the plot. Passing calibration results show uniform signals with peaks that are aligned with the dye wavelength.

| Dye     | Peak filter | Filter wavelength (nm) |          |
|---------|-------------|------------------------|----------|
| Dye     |             | Excitation             | Emission |
| ABY-HID | x3-m3       | 550 ± 10               | 587 ± 10 |
| JUN-HID | x4-m4       | 580 ± 10               | 623 ± 14 |

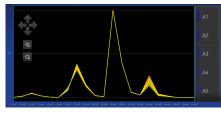

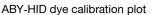

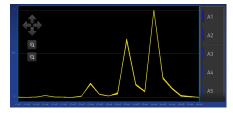

JUN-HID dye calibration plot

10. Select an action depending on whether the custom dye calibration passed or failed.

| Calibration status | Action                                                                                                    |
|--------------------|----------------------------------------------------------------------------------------------------|
| Passed             | Touch Accept Results or Reject Results.                                                                                                  |
|                    | <b>Note:</b> Accepting the results saves the calibration data to the instrument and overwrites existing data.                            |
|                    | • (Optional) Touch Transfer EDS to transfer the calibration data to a USB.                                                               |
| Failed             | <ul><li>Perform the calibration again using a new custom dye plate.</li><li>See "Troubleshoot calibration failure" on page 68.</li></ul> |

QuantStudio™ 5 Real-Time PCR Instrument User Guide (for Human Identification) | MAN0017162

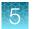

**11.** Unload the plate from the instrument.

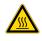

**CAUTION! PHYSICAL INJURY HAZARD.** During instrument operation, the plate temperature can reach 100°C. Allow it to cool to room temperature before handling.

5

# Perform instrument verification using RNase P plates

During instrument installation, your HID Support Representative will perform instrument verification. However, perform instrument verification:

- After performing instrument calibrations.
- As needed to confirm instrument performance.

The instrument requires valid ROI/uniformity, background, and dye calibrations to perform instrument verification.

| Instrument verification | description |
|-------------------------|-------------|
|-------------------------|-------------|

| Purpose                                     | Description                                                                                                    | Pass criteria                                                                                                    |
|---------------------------------------------|----------------------------------------------------------------------------------------------------|----------------------------------------------------------------------------------------------------|
| Confirms the performance of the instrument. | Quantifies the number of<br>copies of the human RNase P<br>gene in samples with<br>known concentrations of the<br>corresponding DNA template. | The instrument passes performance specifications if the following inequality is true and the instrument successfully distinguishes between unknown populations A and B.<br>$[(C_{tA}) - 3(\sigma_{CtA})] > [(C_{tB}) + 3(\sigma_{CtB})]$ where:<br>• $C_{tA}$ = Average $C_t$ of unknown population A<br>• $\sigma_{CtA}$ = Standard deviation of unknown population A<br>• $C_{tB}$ = Average $C_t$ of unknown population B<br>• $\sigma_{CtB}$ = Standard deviation of unknown population B |

#### RNase P instrument verification plate

The RNase P plate contains the reagents necessary for the detection and quantitation of genomic copies of the human RNase P gene (a single-copy gene encoding the RNase moiety of the RNase P enzyme). Each well contains: PCR master mix, RNase P primers, FAM<sup>™</sup> dye-labeled probe, and a known concentration of human genomic DNA template.

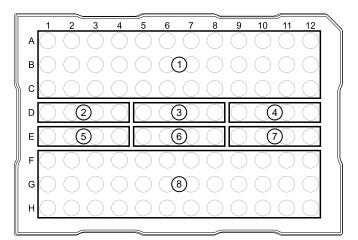

#### Figure 3 96-well RNase P plate

- (1) Unknown A (5,000)
- 2 NTC (no template control)
- (3) STD 1,250 copies
- (4) STD 2,500 copies

- (5) STD 5,000 copies
- 6 STD 10,000 copies
- (7) STD 20,000 copies
- (8) Unknown B (10,000)

#### Performance specifications pass criteria

After the run, the software calculates average copy number values and standard deviation values. The instrument passes performance specifications if the following inequality is true and the instrument successfully distinguishes between unknown populations A and B.

 $[(C_{tA}) - 3(\sigma_{CtA})] > [(C_{tB}) + 3(\sigma_{CtB})]$ 

- $C_{tA}$  = Average  $C_t$  of unknown population A
- σ<sub>CtA</sub> = Standard deviation of unknown population A
- C<sub>tB</sub> = Average C<sub>t</sub> of unknown population B
- σ<sub>CtB</sub> = Standard deviation of unknown population B

The software automatically adjusts the threshold and omits a defined number of wells from the unknown populations to meet the performance specifications. To view any omitted wells, open the EDS file for the verification in the desktop software.

#### Prepare an RNase P plate

#### Materials required for RNase P plate preparation

- RNase P instrument verification plate
- Centrifuge with plate adapter; buckets cleaned before use
- Powder-free gloves
- Safety glasses

#### Thaw, vortex, and centrifuge an RNase P plate

**IMPORTANT!** Expose the RNase P plate to room temperature for no more than 45 minutes, inclusive of thawing and preparation time.

After thawing, the RNase P plate cannot be refrozen.

- 1. Remove the RNase P plate from the freezer, then thaw the plate in its packaging.
  - Thaw the plate for approximately 5 minutes.
  - Use the plate within 30 minutes of thawing.
- **2.** Confirm that the bench, vortex, and centrifuge are clean. Before use, wipe the vortex and centrifuge using a lint-free tissue.
- 3. While wearing powder-free gloves, remove the plate from its packaging.
- 4. Vortex the plate for 5 seconds, then centrifuge at  $750-1,000 \times g$  for 2 minutes.
- 5. Confirm that the liquid in each well is at the bottom of the well and free of bubbles. If it is not, centrifuge the plate again.

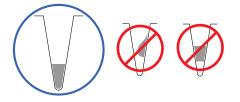

**IMPORTANT!** Keep the bottom of the plate clean. Fluids and other contaminants on the bottom of the plate can contaminate the sample block and cause an abnormally high background signal.

#### Perform RNase P verification

- 1. In the home screen, touch (a) Settings > Maintenance and Service > RNase P Verification.
- 2. Load the plate.
  - a. Touch (a) to eject the instrument drawer.

- **b.** Load the plate onto the plate adapter so that:
  - Well A1 of the plate is in the top-left corner of the plate adapter.
  - The barcode faces the front of the instrument.

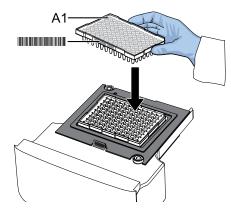

**IMPORTANT!** The instrument should be used by trained operators who have been warned of the moving parts hazard.

**Note:** Do not remove the black plate adapter before loading a plate or tube strips. If used, tube strips may fit loosely in the adapter, but the heated cover will apply the appropriate pressure to seat the tube strips securely in the adapter.

c. Touch (a) to close the instrument drawer.

#### 3. Touch Start.

4. When the run is complete and the screen displays **Verification Complete**, touch **View Results** to confirm the status of the run.

| Calibration status | Action                                              |
|--------------------|-----------------------------------------------------|
| Passed             | Instrument is ready for use.                        |
| Failed             | See "Troubleshoot verification failure" on page 69. |

- 5. In the RNase P Verification Status screen, touch:
  - Accept Results to save the results to the instrument
  - Reject Results to delete the RNase P verification results
  - Export Results to export the calibration results to a USB
- 6. When the run ends, unload the plate.
  - a. Touch a to eject the instrument drawer.
  - b. Remove the plate.
  - c. Touch (a) to close the instrument drawer.

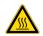

**CAUTION! PHYSICAL INJURY HAZARD.** During instrument operation, the plate temperature can reach 100°C. Allow it to cool to room temperature before handling.

Note: If the instrument does not eject the plate, contact Support.

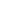

5

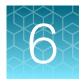

# Maintain the instrument

| Backup or restore the instrument    | 60 |
|-------------------------------------|----|
| Decontaminate the sample block      | 61 |
| Replace the instrument fuses        | 64 |
| Store, move, or ship the instrument | 65 |

**IMPORTANT!** This chapter contains user maintenance procedures for the instrument. Procedures other than those described in this document must be performed by a qualified Thermo Fisher Scientific service representative.

# Backup or restore the instrument

In the home screen:

#### Touch (a) Settings > Maintenance and Service > Backup/Restore.

| То      | Action                                                                         |  |  |
|---------|--------------------------------------------------------------------------------|--|--|
| Backup  | 1. Insert a USB into the front-panel USB port.                                 |  |  |
|         | 2. Touch Backup Instrument.                                                    |  |  |
|         | 3. Touch 🖙 USB.                                                                |  |  |
|         | 4. Enter a backup file name, then touch Done.                                  |  |  |
|         | 5. Select which elements to backup, or leave them all selected.                |  |  |
|         | 6. Touch Backup.                                                               |  |  |
| Restore | 1. Insert the USB that contains the backup file into the front-panel USB port. |  |  |
|         | 2. Touch Restore a Backup.                                                     |  |  |
|         | 3. Touch 🖙 USB.                                                                |  |  |
|         | 4. Select the backup file, then touch Restore.                                 |  |  |

# Decontaminate the sample block

Perform this procedure to eliminate fluorescent contaminants from the instrument sample block. Contamination is generally evident in failed background calibrations where one or more wells consistently exhibit abnormally high signals.

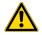

**CAUTION! PHYSICAL INJURY HAZARD**. Do not remove the instrument cover. There are no components inside the instrument that you can safely service yourself. If you suspect a problem, contact Support.

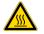

**CAUTION! PHYSICAL INJURY HAZARD.** During instrument operation, the sample block temperature can reach 100°C. Allow it to cool to room temperature before handling.

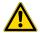

**CAUTION!** Before using a cleaning or decontamination method other than those recommended by Thermo Fisher Scientific, confirm with Thermo Fisher Scientific that the proposed method will not damage the equipment.

#### Materials required

- Safety glasses
- Powder-free gloves
- Tissue, lint-free
- Cotton or nylon swabs and lint-free cloths
- Pipette (100-µL) with pipette tips
- Deionized water
- Ethanol, 95% solution
- Na-hypochlorite, (0.1% v/v) solution

#### Clean the sample block

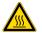

**CAUTION! PHYSICAL INJURY HAZARD.** During instrument operation, the sample block temperature can reach 100°C. Allow it to cool to room temperature before handling.

**IMPORTANT!** Wear powder-free gloves when you perform this procedure.

**IMPORTANT!** Always use deionized water to rinse wells after cleaning with bleach or ethanol solution.

- 1. Identify the contaminated wells of the sample block (see "Identify contamination" on page 50).
- 2. Prepare the instrument and access the sample block:
  - a. Power off and unplug the instrument, then allow it to cool for 15 minutes.

- **b.** Touch (a) to eject the instrument drawer.
- **3.** Rinse the contaminated wells with deionized water (see "Detailed procedures for cleaning the sample block" on page 63).

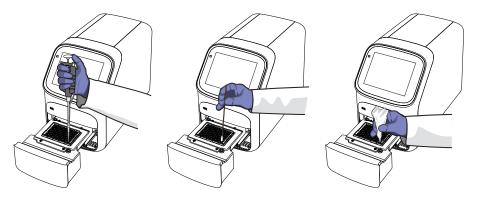

- 4. Close the drawer and test the sample block for contamination:
  - a. Push the instrument drawer back in to the instrument.
  - **b.** Plug in, then power on the instrument.
  - c. Perform a background calibration to confirm that you have eliminated the contamination.
- 5. If the contamination remains, clean the contaminated wells using a 95% ethanol solution:
  - a. Repeat step 2 step 3.
  - **b.** Clean the contaminated wells using a 95% ethanol solution (see "Detailed procedures for cleaning the sample block" on page 63).
  - **c.** Repeat step 3 step 4 to rinse the sample block with deionized water and to confirm that you have eliminated the contamination.

**IMPORTANT!** Always use deionized water to rinse wells after cleaning with bleach or ethanol solution.

- **6.** If the contamination still remains, clean the contaminated wells using a Na-hypochlorite (0.1% v/v) solution:
  - a. Repeat step 2 step 3.
  - **b.** Clean the contaminated wells using a Na-hypochlorite (0.1% v/v) solution (see "Detailed procedures for cleaning the sample block" on page 63).
  - **c.** Repeat step 3 step 4 to rinse the sample block with deionized water and to confirm that you have eliminated the contamination.

**IMPORTANT!** Always use deionized water to rinse wells after cleaning with Na-hypochlorite or ethanol solution.

7. If the contamination continues to remain, contact Support.

#### Detailed procedures for cleaning the sample block

**IMPORTANT!** Use these cleaning procedures *only* in conjunction with the complete decontamination procedure (see "Decontaminate the sample block" on page 61).

- Rinse the sample block with deionized water.
  - a. Pipet a small volume of deionized water into each contaminated well.
  - b. In each well, pipet the water up and down several times to rinse the well.
  - c. Pipet the water to a waste beaker.
  - d. Use a cotton swab to scrub inside of each contaminated well.
  - e. Use a lint-free cloth to absorb the excess deionized water.
- Clean the sample block with 95% ethanol.
  - a. Pipet a small volume of 95% ethanol solution into each contaminated well.
  - b. In each well, pipet the solution up and down several times to rinse the well.
  - c. Pipet the ethanol solution to a waste beaker.

**IMPORTANT!** Always use deionized water to rinse wells after cleaning with bleach or ethanol solution.

- Clean the sample block with Na-hypochlorite (0.1% v/v) solution.
  - a. Pipet a small volume of Na-hypochlorite (0.1% v/v) solution into each contaminated well.
  - b. In each well, pipet the solution up and down several times to rinse the well.
  - c. Pipet the bleach solution to a waste beaker.

**IMPORTANT!** Always use deionized water to rinse wells after cleaning with bleach or ethanol solution.

# Replace the instrument fuses

**CAUTION! FIRE HAZARD**. For continued protection against the risk of fire, replace fuses only with listed and certified fuses of the same type and rating as those currently in the instrument.

#### Materials required

- Fuses (2) 10A, Time-Lag T, 250VAC, 5 × 20mm
- Safety glasses
- Powder-free gloves
- Screwdriver, flathead

#### **Replace the fuses**

- 1. Power off and unplug the instrument, then allow it to cool for 15 minutes.
- 2. Using a flat-head screwdriver, unscrew and remove the fuse holder.

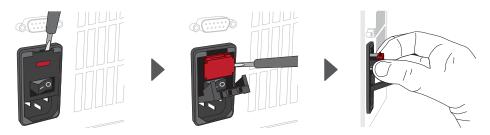

**3.** Remove each fuse from its fuse holder and inspect it for damage. Carbon typically coats the inside of failed fuses.

| Good | Failed |
|------|--------|
|      |        |

4. Replace each failed fuse.

Note: The voltage and amperage ratings are on the fuse holder.

- 5. Install the fuse holder back into the instrument.
- Plug in, then power on the instrument.
   The installation is successful if the instrument powers on.

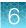

**Note:** Fuse failure can result from fluctuations in the supplied power to the system. To prevent further failures, consider installing an electrical protective device, such as a UPS or a surge protector. If issues with the fuse persist, contact Support.

# Store, move, or ship the instrument

#### Prepare the instrument to store, move, or ship

In the home screen:

- 1. Touch (a) Settings > Maintenance and Service > Ship Prep Mode > Next.
- 2. Touch (a) to eject the instrument drawer.
- 3. Load the packing plate or an empty plate, then touch (a) to close the drawer.
- 4. Touch Lock Block.
- 5. Power off the instrument using the power switch on the back of the instrument.

The instrument is now ready to store, move, or ship.

#### Move the instrument

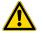

**CAUTION! PHYSICAL INJURY HAZARD**. Do not attempt to lift the instrument or any other heavy objects unless you have received related training. Incorrect lifting can cause painful and sometimes permanent back injury. Use proper lifting techniques when lifting or moving the instrument. At least two people are required to lift it.

**IMPORTANT!** Moving your instrument can create subtle changes in the alignment of the instrument optics. Recalibrate the instrument if necessary.

- Ensure that the surface on which you place the instrument can support at least 35 kg (77 lbs).
- Ensure that the path to transport the instrument is clear of obstructions.
- At least two people are needed to lift and carry the instrument.
- Keep your spine in a good neutral position.
- Bend at the knees and lift with your legs.
- Do not lift an object and twist your torso at the same time.
- Coordinate your intentions with your assistant before lifting and carrying.

**IMPORTANT!** After moving the instrument, perform an RNase P instrument verification run. If the run fails, perform ROI/ uniformity, background, and dye calibrations.

#### Return the instrument for service

The service process requires 2 to 3 weeks.

Before returning the instrument for service, perform the following tasks.

- 1. Back up the instrument (see "Backup or restore the instrument" on page 60).
- 2. In the home screen, touch (a) Settings > Instrument Settings > Reset Factory defaults.
- 3. Set the instrument to **Ship Prep Mode** (see "Prepare the instrument to store, move, or ship" on page 65).

To return the instrument for service, perform the following tasks.

- 1. Contact your local customer care center or technical support group to obtain a copy of the Certificate of Instrument Decontamination, a service notification, a service call number, and packaging materials (if required).
- 2. Follow the instructions in the form to decontaminate the instrument.

**IMPORTANT!** The instrument must be decontaminated before packing it for shipping.

- 3. Complete and sign a copy of the Certificate of Instrument Decontamination.
- 4. Fax the Certificate of Instrument Decontamination to the customer care center.
- 5. Pack the instrument in the provided packaging and follow the instructions in the table below.

| Prepare                                                                                                    | Include                                                                                                    | Exclude                                                                                                    |
|----------------------------------------------------------------------------------------------------|----------------------------------------------------------------------------------------------------|----------------------------------------------------------------------------------------------------|
| <ol> <li>Transfer any data files from the instrument.</li> <li>Load an empty plate in the sample block.</li> <li>Use the touchscreen to place the instrument in ship mode.</li> <li>Note: The empty plate and ship mode protects the internal components of the instrument during transport.</li> </ol> | <ul> <li>Instrument</li> <li>Completed and signed<br/>Certificate of Instrument<br/>Decontamination</li> <li>Note: The instrument will not be<br/>accepted for service without a<br/>hard copy of the Certificate of<br/>Instrument Decontamination.</li> </ul> | <ul> <li>Any accessories, including:</li> <li>Power cord</li> <li>Ethernet cable</li> <li>USB drive</li> <li>Wireless adapter</li> <li>Note: If included with the instrument, these items will be disposed of during service and not returned.</li> </ul> |

6. Attach the postage provided with the Certificate of Instrument Decontamination to the box, then ship the instrument to the designated facility.

# Troubleshooting

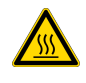

# Instrument troubleshooting

| Observation                        | Possible cause                                   | Recommended action                                                                                                    |
|------------------------------------|--------------------------------------------------|----------------------------------------------------------------------------------------------------|
| Insufficient disk space<br>message | Insufficient disk space to save a run.           | <ol> <li>In the home screen, touch</li> <li>              Settings ▶ Run History ▶ Manage.      </li> </ol>                                                                    |
|                                    |                                                  | <ol> <li>Delete or transfer experiments from the<br/>instrument.</li> </ol>                                                                                                    |
| The touchscreen is black           | The instrument is in sleep mode.                 | Touch anywhere on the instrument touchscreen.                                                                                                    |
|                                    | The instrument is not powered on.                | If you touch the instrument touchscreen and<br>it remains black, check if the instrument is<br>powered on. The power switch is located on<br>the rear panel of the instrument. |
|                                    |                                                  | If the instrument does not power on, check that the instrument is properly plugged in.                                                                                         |
|                                    |                                                  | If the instrument does not power on and<br>the instrument is properly plugged in, contact<br>Support.                                                                          |
| Forgot PIN for instrument profile  | Non-administrator forgot instrument profile PIN. | See "Manage all instrument profiles" on page 29.                                                                                                    |
|                                    | Administrator forgot instrument profile PIN.     | Have another administrator reset the PIN for<br>the forgotten-PIN profile (see "Manage all<br>instrument profiles" on page 29).                                                |
|                                    |                                                  | If there is not another administrator profile<br>on the instrument, you must restore factory<br>defaults (see "Restore factory defaults" on<br>page 40).                       |

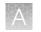

# **Troubleshoot calibration failure**

| Observation                                  | Possible cause                                                                                                    | Recommended action                                                                                          |
|----------------------------------------------|----------------------------------------------------------------------------------------------------|----------------------------------------------------------------------------------------------------|
| Calibration failed                           | The plate was improperly prepared.                                                                                                    | Ensure the following:                                                                                       |
|                                              |                                                                                                    | The correct plate was used for the<br>calibration performed.                                                |
|                                              |                                                                                                    | The plate was properly thawed.                                                                              |
|                                              |                                                                                                    | The plate was properly centrifuged.                                                                         |
|                                              |                                                                                                    | The plate was properly sealed.                                                                              |
|                                              | The plate is damaged or contaminated.                                                                                                    | Check for damage, improper plate seal, or contamination.                                                    |
|                                              |                                                                                                    | Order a replacement plate. If the replacement plate fails, contact Support.                                 |
| High fluorescence signal in individual wells | Signals that exceed the<br>limit of normal fluorescence<br>may indicate fluorescent<br>contaminants on the plate or<br>the sample block. | See "Identify contamination" on page 50.                                                                    |
| Calibration failed but plate is undamaged    | The incorrect plate was used for calibration performed.                                                                                  | Use the plate that matches the calibration performed.                                                       |
|                                              | The plate was improperly prepared.                                                                                                    | Repeat the calibration with the plate properly prepared.                                                    |
|                                              |                                                                                                    | If the calibration fails again, order a replacement plate. If the replacement plate fails, contact Support. |

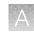

# Troubleshoot verification failure

| Observation                                | Possible cause                                                                      | Recommended action                                                                                                    |
|--------------------------------------------|-------------------------------------------------------------------------------------|----------------------------------------------------------------------------------------------------|
| Verification failed                        | The plate was improperly prepared.                                                  | <ul><li>Ensure the following:</li><li>The correct plate was used for the verification performed.</li></ul>                                   |
|                                            |                                                                                     | <ul><li>The plate was properly thawed.</li><li>The plate was properly centrifuged.</li><li>The plate was properly sealed.</li></ul>          |
|                                            | The plate is damaged or contaminated.                                               | Check for damage, improper plate seal, or contamination.                                                                                     |
|                                            |                                                                                     | Order a replacement plate. If the replacement plate fails, contact Support.                                                                  |
| High fluorescence signal                   | The reaction volume is not correct.                                                 | Ensure that reaction volumes in the plate are correct and match the volume that is entered in the <b>Method</b> tab.                         |
|                                            | Signals that exceed the<br>limit of normal fluorescence<br>may indicate fluorescent | Examine the bottom of the reaction plate. If there is contamination, prepare a new plate and run the experiment again.                       |
|                                            | contaminants on the plate or the sample block.                                      | Identify the location of contamination on the plate or sample block.                                                                         |
|                                            |                                                                                     | <ol> <li>Obtain a background plate.</li> <li>Follow the procedures that are described<br/>in "Identify contamination" on page 50.</li> </ol> |
| Verification failed but plate is undamaged | The incorrect plate was used for verification.                                      | Use the correct RNase P plate for verification.                                                                                              |
|                                            | The plate was improperly prepared.                                                  | Repeat the verification with a new properly prepared plate.                                                                                  |
|                                            |                                                                                     | <b>Note:</b> The verification procedure is an experiment run, so each RNase P plate can only be used once.                                   |
|                                            |                                                                                     | If the verification fails again, order a replacement plate. If the replacement plate fails, contact Support.                                 |

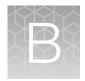

# Parts and materials

| Kits, consumables, accessories, and reagents | 70 |
|----------------------------------------------|----|
| Consumables (96-well, 0.2-mL format)         | 71 |
| Accessories                                  | 72 |
| General-use materials and consumables        | 72 |

# Kits, consumables, accessories, and reagents

Unless otherwise indicated, all materials are available through thermofisher.com.

Store all calibration and RNase P plates at –20°C. All other items can be stored at 15–30°C. Use all materials by the expiration date on the packaging.

Catalog numbers that appear as links open the web pages for those products.

В

# Consumables (96-well, 0.2-mL format)

| Consumable                                                                                             | Amount      | Cat. No. |
|----------------------------------------------------------------------------------------------------|-------------|----------|
| MicroAmp™ Optical 8-Cap Strips                                                                         | 300 strips  | 4323032  |
| MicroAmp™ Optical 8-Tube Strip, 0.2 mL                                                                 | 125 strips  | 4316567  |
| MicroAmp™ Optical Tube without Cap, 0.2 mL                                                             | 2,000 tubes | N801093  |
| MicroAmp™ 96-Well Tray/Retainer Set for Veriti™ Systems                                                | 10 trays    | 4381850  |
| MicroAmp™ Optical 96-Well Reaction Plate                                                               | 10 plates   | N801056  |
|                                                                                                    | 500 plates  | 4316813  |
| MicroAmp <sup>™</sup> Optical 96-Well Reaction Plate with Barcode                                      | 20 plates   | 4306737  |
|                                                                                                    | 500 plates  | 4326659  |
| MicroAmp™ EnduraPlate™ Optical 96-Well Clear Reaction Plates with Barcode                              | 20 plates   | 4483354  |
|                                                                                                    | 500 plates  | 4483352  |
| MicroAmp™ EnduraPlate™ Optical 96-Well Clear GPLE Reaction Plates with<br>Barcode                      | 20 plates   | 4483348  |
|                                                                                                    | 500 plates  | 4483351  |
| MicroAmp <sup>™</sup> EnduraPlate <sup>™</sup> Optical 96-Well Fast Clear Reaction Plates with Barcode | 20 plates   | 4483485  |
| MicroAmp™ Optical Adhesive Film Kit                                                                    | 1 kit       | 4313663  |
| MicroAmp™ Optical Film Compression Pad (Optional, used for some applications)                          | 5 each      | 4312639  |

| Instrument verification or calibration plate                                                                                                    | Cat. No. |  |
|----------------------------------------------------------------------------------------------------|----------|--|
| TaqMan™ RNase P Instrument Verification Plate, 96-Well 0.2-mL                                                                                                  | 4432382  |  |
| Region of Interest (ROI) and Background Plates, 96-Well 0.2-mL (2 plates)                                                                                      | 4432364  |  |
| QuantStudio <sup>™</sup> 3/5 10-Dye Spectral Calibration Kit, 96-Well 0.2-mL<br>(contains all 3 spectral calibration plates listed below)                      | A26343   |  |
| QuantStudio <sup>™</sup> 3/5 Spectral Calibration Plate 1, 96-Well 0.2-mL<br>(FAM <sup>™</sup> , VIC <sup>™</sup> , ROX <sup>™</sup> , SYBR <sup>™</sup> dyes) | A26331   |  |
| QuantStudio <sup>™</sup> 3/5 Spectral Calibration Plate 2, 96-Well 0.2-mL<br>(ABY <sup>™</sup> , JUN <sup>™</sup> , MUSTANG PURPLE <sup>™</sup> dyes)          | A26332   |  |
| QuantStudio <sup>™</sup> 3/5 Spectral Calibration Plate 3, 96-Well 0.2-mL<br>(TAMRA <sup>™</sup> , NED <sup>™</sup> , Cy <sup>™</sup> 5 dyes)                  | A26333   |  |
| Spectral calibration plates for dyes used with HID-validated workflows                                                                                         |          |  |
| ABY™ Spectral Calibration Plate, 96-Well 0.2-mL                                                                                                    | 4461591  |  |
| JUN™ Spectral Calibration Plate, 96-Well 0.2-mL                                                                                                    | 4461593  |  |

QuantStudio™ 5 Real-Time PCR Instrument User Guide (for Human Identification) | MAN0017162

# Accessories

| Item                                                     | Amount        | Cat. No. |
|----------------------------------------------------------|---------------|----------|
| MicroAmp <sup>™</sup> Multi Removal Tool                 | 1 tool        | 4313950  |
| MicroAmp <sup>™</sup> Cap Installing Tool (handle style) | 1 tool        | 4330015  |
| MicroAmp <sup>™</sup> Optical Adhesive Film              | 25 films      | 4360954  |
|                                                          | 100 films     | 4311971  |
| MicroAmp <sup>™</sup> Adhesive Film Applicator           | 5 applicators | 4333183  |

# General-use materials and consumables

The following general-use materials and consumables are required to calibrate, maintain, and operate the instrument.

Unless otherwise indicated, all materials are available through **thermofisher.com**. "MLS" indicates that the material is available from **fisherscientific.com** or another major laboratory supplier.

| Material/Consumable                              | Source |
|--------------------------------------------------|--------|
| Centrifuge with 96-well plate buckets            | MLS    |
| Cotton or nylon swabs and lint-free cloths       | MLS    |
| Ethanol, 95% solution                            | MLS    |
| Optical clear adhesive film for PCR              | MLS    |
| Na-hypochlorite, 0.1% v/v solution               | MLS    |
| Pipettors, 100-µL and 200-µL (with pipette tips) | MLS    |
| Powder-free gloves                               | MLS    |
| Safety glasses                                   | MLS    |
| Screwdriver, flathead                            | MLS    |
| Tissue, lint-free                                | MLS    |
| Deionized water                                  | MLS    |

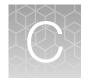

## Instrument specification and layout

|    | Configured system dimensions        | 74 |
|----|-------------------------------------|----|
| н, | Instrument and computer connections | 75 |
| н, | Instrument clearances               | 76 |
|    | Electrical requirements             | 76 |
|    | Environmental requirements          | 77 |

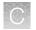

Appendix C Instrument specification and layout *Configured system dimensions* 

## **Configured system dimensions**

Allow space for the configured instrument. A typical setup with a co-located minitower computer is shown below.

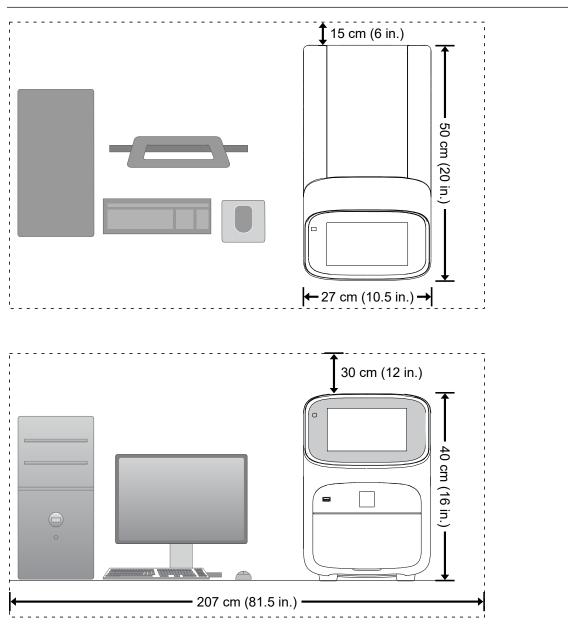

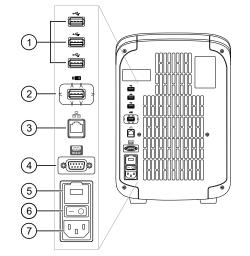

## Instrument and computer connections

Figure 4 Instrument back panel

- 1 USB ports
- 2 WiFi USB port-Not applicable
- ③ Ethernet Port—RJ45 port for 100/1,000 Mbps Ethernet communication with the instrument
- 4 RS232 Port-For service use only
- 5 Fuse Cover
- 6 Power Switch
- 7 Power Port-100 to 240 VAC

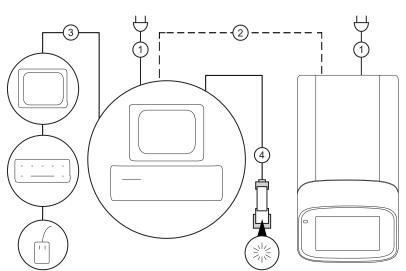

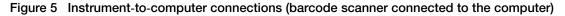

Minitower configuration

- (1) Detachable power supply cord compatible with local power supply receptacle.
- (2) Connection between the computer and the instrument.
- ③ Connection between the computer and the monitor, keyboard, and mouse.
- (4) Connection between the computer and the *(optional)* handheld barcode scanner.

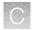

## Instrument clearances

During instrument installation and maintenance, it is necessary to access the back of the instrument. If the back of the instrument faces a wall, ensure that there is sufficient clearance on the bench to rotate the instrument for access.

**IMPORTANT!** For safety, the power outlet for the instrument must be accessible.

| Component  | Тор            | Front Sides    |               | Back          |  |
|------------|----------------|----------------|---------------|---------------|--|
| Instrument | 30 cm (12 in.) | 30 cm (12 in.) | 15 cm (6 in.) | 15 cm (6 in.) |  |
| Computer   | _              | 15 cm (6 in.)  | _             | 15 cm (6 in.) |  |

## **Electrical requirements**

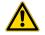

**WARNING!** For safety, the power outlet used for powering the instrument must be accessible at all times. See "Instrument clearances" for information about the space needed between the wall and the instrument. In case of emergency, you must be able to immediately disconnect the main power supply to all the equipment. Allow adequate space between the wall and the equipment so that the power cords can be disconnected in case of emergency.

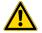

**WARNING!** Use of accessories, transducers, and cables other than those specified or provided by the manufacturer of the equipment could result in increased electromagnetic emissions or decreased electromagnetic immunity of this equipment and result in improper operation.

- Electric receptacle with grounding capability
- Maximum power dissipation: ~960 W (not including computer and monitor)
- Mains AC line voltage tolerances must be up to ±10 percent of nominal voltage

| Device             | Rated voltage                   | Circuit required | Rated frequency | Rated power |
|--------------------|---------------------------------|------------------|-----------------|-------------|
| Instrument         | 100–240 ±10% VAC <sup>[1]</sup> | 10 A             | 50/60 Hz        | 960 W       |
| Computer (laptop)  | 100–240 ±10% VAC                | 10 A             | 50/60 Hz        | 90 VA       |
| Computer (desktop) |                                 | 10.4             | 50/60 LI-       | 125 VA      |
| Monitor            | 100–240 ±10% VAC                | 10 A             | 50/60 Hz        | 65 VA       |

[1] If the supplied power fluctuates beyond the rated voltage, a power line regulator may be required. High or low voltages can adversely affect the electronic components of the instrument.

## **Environmental requirements**

| Condition                                                                                                    | Acceptable range                                                                                                    |  |
|----------------------------------------------------------------------------------------------------|----------------------------------------------------------------------------------------------------|--|
| Installation site                                                                                                    | Indoor use only                                                                                                    |  |
| Electromagnetic<br>interference                                                                                                    | Do not use this device in close proximity to sources of strong electromagnetic radiation (for example, unshielded intentional RF sources). Strong electromagnetic radiation may interfere with the proper operation of the device. |  |
| Altitude                                                                                                    | Between sea level and 2000 m (6500 ft) above sea level                                                                                                    |  |
| Operating conditions                                                                                                    | Humidity: 15–80% relative humidity (noncondensing)                                                                                                    |  |
|                                                                                                    | Temperature: 15°C to 30°C (59°F to 86°F)                                                                                                    |  |
|                                                                                                    | <b>Note:</b> For optimal performance, avoid rapid or extreme fluctuations in room temperature.                                                                                                    |  |
| Storage and transport                                                                                                    | Humidity: 20–80% relative humidity (noncondensing)                                                                                                    |  |
| conditions                                                                                                    | • Temperature: -30°C to 60°C (-22°F to 140°F)                                                                                                    |  |
| Thermal output                                                                                                    | During operation, the net thermal output, based on the actual current draw of the instrument, is expected to be approximately 960 W (3275 Btu/h).                                                                                  |  |
| Vibration                                                                                                    | Ensure that the instrument is not adjacent to strong vibration sources, such as a centrifuge, pump, or compressor. Excessive vibration will affect instrument performance.                                                         |  |
| Pollution degree The instrument has a Pollution Degree rating of II. The instrument may only be installe in an environment that has nonconductive pollutants such as dust particles or wood chips. Typical environments with a Pollution Degree II rating are laboratories and sales commercial areas. |                                                                                                    |  |
|                                                                                                    | The noise output of the instrument is $\leq$ 60 dB when running.                                                                                                    |  |
| Other conditions                                                                                                    | Ensure the instrument is located away from any vents that could expel particulate material onto the instrument components.                                                                                                    |  |
|                                                                                                    | Avoid placing the instrument and computer adjacent to heaters, cooling ducts, or in direct sunlight.                                                                                                    |  |

#### Table 2 Environmental requirements

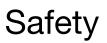

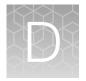

| Symbols on this instrument                                                      | 78 |
|---------------------------------------------------------------------------------|----|
| Safety alerts on this instrument                                                | 81 |
| Safety information for instruments not manufactured by Thermo Fisher Scientific | 82 |
| Instrument safety                                                               | 82 |
| Safety and electromagnetic compatibility (EMC) standards                        | 84 |
| Chemical safety                                                                 | 87 |
| Biological hazard safety                                                        | 88 |

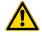

**WARNING! GENERAL SAFETY.** Using this product in a manner not specified in the user documentation may result in personal injury or damage to the instrument or device. Ensure that anyone using this product has received instructions in general safety practices for laboratories and the safety information provided in this document.

- Before using an instrument or device, read and understand the safety information provided in the user documentation provided by the manufacturer of the instrument or device.
- Before handling chemicals, read and understand all applicable Safety Data Sheets (SDSs) and use appropriate personal protective equipment (gloves, gowns, eye protection, and so on). To obtain SDSs, visit thermofisher.com/support.

## Symbols on this instrument

Symbols may be found on the instrument to warn against potential hazards or convey important safety information. In this document, the hazard symbol is used along with one of the following user attention words:

- **CAUTION!**—Indicates a potentially hazardous situation that, if not avoided, may result in minor or moderate injury. It may also be used to alert against unsafe practices.
- WARNING!—Indicates a potentially hazardous situation that, if not avoided, could result in death or serious injury.
- **DANGER!**—Indicates an imminently hazardous situation that, if not avoided, will result in death or serious injury.

| Symbol | English                                                                          | Français                                                                                        |
|--------|----------------------------------------------------------------------------------|-------------------------------------------------------------------------------------------------|
| Â      | Caution, risk of danger<br>Consult the manual for further safety<br>information. | Attention, risque de danger<br>Consulter le manuel pour d'autres<br>renseignements de sécurité. |

#### (continued)

| Symbol     | English                                                                      | Français                                                                          |
|------------|------------------------------------------------------------------------------|-----------------------------------------------------------------------------------|
| Â          | Caution, risk of electrical shock                                            | Attention, risque de choc électrique                                              |
|            | Moving parts                                                                 | Parties mobiles                                                                   |
|            | Caution, hot surface                                                         | Attention, surface chaude                                                         |
| Ś          | Potential biohazard                                                          | Danger biologique potentiel                                                       |
|            | Ultraviolet light                                                            | Rayonnement ultraviolet                                                           |
| <u>k</u>   | Potential slipping hazard                                                    | Danger de glisser potentiel                                                       |
|            | On                                                                           | On (marche)                                                                       |
| $\bigcirc$ | Off                                                                          | Off (arrêt)                                                                       |
| $\bigcirc$ | On/Off                                                                       | On/Off (marche/arrêt)                                                             |
| Ċ          | Standby                                                                      | En attente                                                                        |
| Ļ          | Earth (ground) terminal                                                      | Borne de (mise à la) terre                                                        |
|            | Protective conductor terminal (main ground)                                  | Borne de conducteur de protection (mise à la terre principale)                    |
| $\sim$     | Terminal that can receive or supply alternating current or voltage           | Borne pouvant recevoir ou envoyer une tension ou un courant de type alternatif    |
| $\sim$     | Terminal that can receive or supply alternating or direct current or voltage | Borne pouvant recevoir ou envoyer une tension ou un courant continu ou alternatif |

#### (continued)

| Symbol | English                                                                                                    | Français                                                                                                    |  |
|--------|----------------------------------------------------------------------------------------------------|----------------------------------------------------------------------------------------------------|--|
| X      | Do not dispose of this product in unsorted municipal waste                                                                                                    | Ne pas éliminer ce produit avec les déchets<br>usuels non soumis au tri sélectif.                                                                                                    |  |
|        | ★ CAUTION! To minimize<br>negative environmental impact<br>from disposal of electronic<br>waste, do not dispose of<br>electronic waste in unsorted<br>municipal waste. Follow local<br>municipal waste ordinances for<br>proper disposal provision and<br>contact customer service for<br>information about responsible<br>disposal options. | MISE EN GARDE ! Pour minimiser<br>les conséquences négatives sur l'en-<br>vironnement à la suite de l'élimination<br>de déchets électroniques, ne pas éli-<br>miner ce déchet électronique avec les<br>déchets usuels non soumis au tri sé-<br>lectif. Se conformer aux ordonnances<br>locales sur les déchets municipaux<br>pour les dispositions d'élimination et<br>communiquer avec le service à la cli-<br>entèle pour des renseignements sur<br>les options d'élimination responsable. |  |

## **Conformity symbols**

| Conformity mark | Description                                                                                         |
|-----------------|----------------------------------------------------------------------------------------------------|
| C SUD US        | Indicates conformity with safety requirements for Canada and U.S.A.                                 |
| CE              | Indicates conformity with European Union requirements for safety and electromagnetic compatibility. |
|                 | Indicates conformity with Australian standards for electromagnetic compatibility.                   |

## Safety alerts on this instrument

Additional text may be used with one of the symbols described above when more specific information is needed to avoid exposure to a hazard. See the following table for safety alerts found on the instrument.

| English |                                                                                                    | Français |                                                                                                    |
|---------|----------------------------------------------------------------------------------------------------|----------|----------------------------------------------------------------------------------------------------|
|         | <b>CAUTION! Hazardous chemicals.</b><br>Read the Safety Data Sheets (SDSs) before handling.             |          | MISE EN GARDE ! Produits chimiques dange-<br>reux. Lire les fiches signalétiques (FS) avant de ma-<br>nipuler les produits.                                   |
|         | <b>CAUTION! Hazardous waste.</b> Refer<br>to SDS(s) and local regulations for<br>handling and disposal. |          | MISE EN GARDE ! Déchets dangereux. Lire les fiches signalétiques (FS) et la réglementation locale associées à la manipulation et à l'élimination des déchets. |

## Location of safety labels on the instrument

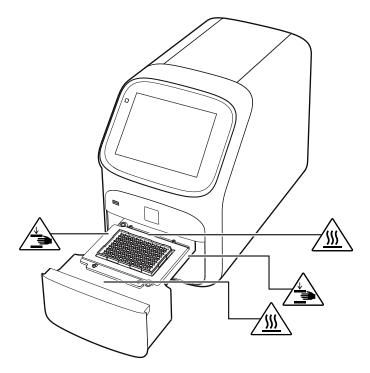

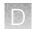

# Safety information for instruments not manufactured by Thermo Fisher Scientific

Some of the accessories provided as part of the instrument system are not designed or built by Thermo Fisher Scientific. Consult the manufacturer's documentation for the information needed for the safe use of these products.

## **Instrument safety**

#### General

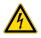

**CAUTION!** Do not remove instrument protective covers. If you remove the protective instrument panels or disable interlock devices, you may be exposed to serious hazards including, but not limited to, severe electrical shock, laser exposure, crushing, or chemical exposure.

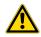

**CAUTION!** Solvents and Pressurized fluids. Wear eye protection when working with any pressurized fluids. Use caution when working with any polymeric tubing that is under pressure:

- Extinguish any nearby flames if you use flammable solvents.
- Do not use polymeric tubing that has been severely stressed or kinked.
- Do not use polymeric tubing with tetrahydrofuran or nitric and sulfuric acids.
- Be aware that methylene chloride and dimethyl sulfoxide cause polymeric tubing to swell and greatly reduce the rupture pressure of the tubing.
- Be aware that high solvent flow rates (~40mL/min) may cause a static charge to build up on the surface of the tubing and electrical sparks may result.

## **Physical injury**

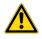

**CAUTION!** Moving and Lifting Injury. The instrument is to be moved and positioned only by the personnel or vendor specified in the applicable site preparation guide. Improper lifting can cause painful and permanent back injury.

Things to consider before lifting or moving the instrument or accessories:

- Depending on the weight, moving or lifting may require two or more persons.
- If you decide to lift or move the instrument after it has been installed, do not attempt to do so without the assistance of others, the use of appropriate moving equipment, and proper lifting techniques.
- Ensure you have a secure, comfortable grip on the instrument or accessory.
- Make sure that the path from where the object is to where it is being moved is clear of obstructions.
- Do not lift an object and twist your torso at the same time. Keep your spine in a good neutral position while lifting with your legs.
- Participants should coordinate lift and move intentions with each other before lifting and carrying.
- For smaller packages, rather than lifting the object from the packing box, carefully tilt the box on its side and hold it stationary while someone else slides the contents out of the box.

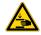

**CAUTION!** Moving Parts. Moving parts can crush, pinch and cut. Keep hands clear of moving parts while operating the instrument. Disconnect power before servicing.

**WARNING!** Do not attempt to lift or move the instrument without the assistance of others. Use appropriate moving equipment and proper lifting technique, improper lifting may result in serious injury.

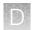

## **Electrical safety**

**WARNING! Fuse Installation.** Before installing the instrument, verify that the fuses are properly installed and the fuse voltage matches the supply voltage. Replace fuses only with the type and rating specified for the unit. Improper fuses can damage the instrument wiring system and cause a fire.

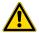

WARNING! Ensure appropriate electrical supply. For safe operation of the instrument:

- Plug the system into a properly grounded receptacle with adequate current capacity.
- Ensure the electrical supply is of suitable voltage.
- Never operate the instrument with the ground disconnected. Grounding continuity is required for safe operation of the instrument.

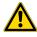

**WARNING!** Power Supply Line Cords. Use properly configured and approved line cords for the power supply in your facility.

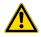

**WARNING!** Disconnecting Power. To fully disconnect power either detach or unplug the power cord, positioning the instrument such that the power cord is accessible.

## Cleaning and decontamination

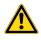

**CAUTION!** Cleaning and Decontamination. Use only the cleaning and decontamination methods specified in the manufacturer's user documentation. It is the responsibility of the operator (or other responsible person) to ensure the following requirements are met:

- No decontamination or cleaning agents are used that could cause a HAZARD as a result of a reaction with parts of the equipment or with material contained in the equipment.
- The instrument is properly decontaminated a) if hazardous material is spilled onto or into the equipment, and/or b) prior to having the instrument serviced at your facility or sending the instrument for repair, maintenance, trade-in, disposal, or termination of a loan (decontamination forms may be requested from customer service).
- Before using any cleaning or decontamination methods (except those recommended by the manufacturer), users should confirm with the manufacturer that the proposed method will not damage the equipment.

## Safety and electromagnetic compatibility (EMC) standards

The instrument design and manufacture complies with the following standards and requirements for safety and electromagnetic compatibility.

#### Safety compliance

| Reference                                                        | Description                                                                                                    |
|------------------------------------------------------------------|----------------------------------------------------------------------------------------------------|
| EU Directive 2014/35/EU                                          | European Union "Low Voltage Directive"                                                                                                    |
| IEC 61010-1<br>EN 61010-1<br>UL 61010-1<br>CSA C22.2 No. 61010-1 | Safety requirements for electrical equipment for measurement, control, and laboratory use – Part 1: General requirements                                                                                             |
| IEC 61010-2-010<br>EN 61010-2-010                                | Safety requirements for electrical equipment for measurement, control and laboratory use – Part 2-010: Particular requirements for laboratory equipment for the heating of materials                                 |
| IEC 61010-2-081<br>EN 61010-2-081                                | Safety requirements for electrical equipment for measurement, control and laboratory use – Part 2-081: Particular requirements for automatic and semi-automatic laboratory equipment for analysis and other purposes |

#### **EMC**

| Reference                      | Description                                                                                                    |
|--------------------------------|----------------------------------------------------------------------------------------------------|
| Directive 2014/30/EU           | European Union "EMC Directive"                                                                                                    |
| EN 61326-1/ IEC 61326-1        | Electrical Equipment for Measurement, Control and Laboratory Use –<br>EMC Requirements – Part 1: General Requirements                                        |
| AS/NZS CISPR 11                | Limits and Methods of Measurement of Electromagnetic Disturbance<br>Characteristics of Industrial, Scientific, and Medical (ISM) Radiofrequency<br>Equipment |
| ICES-001, Issue 4              | Industrial, Scientific and Medical (ISM) Radio Frequency Generators                                                                                          |
| FCC Part 15 Subpart B (47 CFR) | U.S. Standard Radio Frequency Devices                                                                                                    |

This equipment has been tested and found to comply with the limits for a Class A digital device, pursuant to part 15 of the FCC Rules. These limits are designed to provide reasonable protection against harmful interference when the equipment is operated in a commercial environment. This equipment generates, uses, and can radiate radio frequency energy and, if not installed and used in accordance with the instruction manual, may cause harmful interference to radio communications. Operation of this equipment in a residential area is likely to cause harmful interference in which case the user will be required to correct the interference at his own expense.

QuantStudio™ 5 Real-Time PCR Instrument User Guide (for Human Identification) | MAN0017162

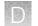

## **Environmental design**

| Reference                                                                    | Description                                                                                                   |  |  |
|------------------------------------------------------------------------------|----------------------------------------------------------------------------------------------------|--|--|
| Directive 2012/19/EU                                                         | European Union "WEEE Directive" – Waste electrical and electronic equipment                                   |  |  |
| EU Directive 2011/65/EU &<br>Commission Delegated Directive<br>(EU) 2015/863 | European Union "RoHS Directive" – Restriction of hazardous substances in electrical and electronic equipment  |  |  |
| Directive 2006/66/EC                                                         | European Union "Battery Directive"                                                                            |  |  |
| GB/T 26572                                                                   | Requirements of concentration limits for certain restricted substances in electrical and electronic products. |  |  |

| China EEP Hazardous Substances Information |                                                                |      |      |          |       |        |  |
|--------------------------------------------|----------------------------------------------------------------|------|------|----------|-------|--------|--|
| Component Name                             | QuantStudio™ 1 Real-Time PCR Instrument (96-Well 0.2-mL Block) |      |      |          |       |        |  |
|                                            | Hazardous Substances                                           |      |      |          |       |        |  |
|                                            | (Pb)                                                           | (Hg) | (Cd) | (Cr(VI)) | (PBB) | (PBDE) |  |
| РСВА                                       | х                                                              | 0    | 0    | 0        | 0     | 0      |  |

SJ/T11364. This table is compiled according to SJ/T 11364 standard.

O: GB/T26572.

Indicates that the concentration of the hazardous substance in all homogeneous materials for the part is below the relevant threshold of the GB/T 26572 standard.

#### X: GB/T26572.

Indicates that the concentration of the hazardous substance in at least one homogenous material of the part is above the relevant threshold of the GB/T 26572 standard.

## **Chemical safety**

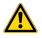

**WARNING! GENERAL CHEMICAL HANDLING.** To minimize hazards, ensure laboratory personnel read and practice the general safety guidelines for chemical usage, storage, and waste provided below. Consult the relevant SDS for specific precautions and instructions:

- Read and understand the Safety Data Sheets (SDSs) provided by the chemical manufacturer before you store, handle, or work with any chemicals or hazardous materials. To obtain SDSs, see the "Documentation and Support" section in this document.
- Minimize contact with chemicals. Wear appropriate personal protective equipment when handling chemicals (for example, safety glasses, gloves, or protective clothing).
- Minimize the inhalation of chemicals. Do not leave chemical containers open. Use only with adequate ventilation (for example, fume hood).
- Check regularly for chemical leaks or spills. If a leak or spill occurs, follow the manufacturer's cleanup procedures as recommended in the SDS.
- Handle chemical wastes in a fume hood.
- Ensure use of primary and secondary waste containers. (A primary waste container holds the immediate waste. A secondary container contains spills or leaks from the primary container. Both containers must be compatible with the waste material and meet federal, state, and local requirements for container storage.)
- After emptying a waste container, seal it with the cap provided.
- Characterize (by analysis if necessary) the waste generated by the particular applications, reagents, and substrates used in your laboratory.
- Ensure that the waste is stored, transferred, transported, and disposed of according to all local, state/provincial, and/or national regulations.
- **IMPORTANT!** Radioactive or biohazardous materials may require special handling, and disposal limitations may apply.

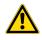

**WARNING! HAZARDOUS WASTE (from instruments).** Waste produced by the instrument is potentially hazardous. Follow the guidelines noted in the preceding General Chemical Handling warning.

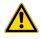

**WARNING! 4L Reagent and Waste Bottle Safety.** Four-liter reagent and waste bottles can crack and leak. Each 4-liter bottle should be secured in a low-density polyethylene safety container with the cover fastened and the handles locked in the upright position.

## **Biological hazard safety**

**WARNING!** Potential Biohazard. Depending on the samples used on this instrument, the surface may be considered a biohazard. Use appropriate decontamination methods when working with biohazards.

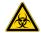

WARNING! BIOHAZARD. Biological samples such as tissues, body fluids, infectious agents, and blood of humans and other animals have the potential to transmit infectious diseases. Conduct all work in properly equipped facilities with the appropriate safety equipment (for example, physical containment devices). Safety equipment can also include items for personal protection, such as gloves, coats, gowns, shoe covers, boots, respirators, face shields, safety glasses, or goggles. Individuals should be trained according to applicable regulatory and company/ institution requirements before working with potentially biohazardous materials. Follow all applicable local, state/provincial, and/or national regulations. The following references provide general guidelines when handling biological samples in laboratory environment.

• U.S. Department of Health and Human Services, *Biosafety in Microbiological and Biomedical Laboratories (BMBL)*, 5th Edition, HHS Publication No. (CDC) 21-1112, Revised December 2009; found at:

www.cdc.gov/labs/pdf/CDC-BiosafetymicrobiologicalBiomedicalLaboratories-2020-P.pdf

 World Health Organization, *Laboratory Biosafety Manual*, 3rd Edition, WHO/CDS/CSR/LYO/2004.11; found at: www.who.int/publications/i/item/9789240011311

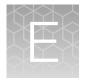

## Documentation and support

## **Related documentation**

| Document                                                                                  |            |  |
|-------------------------------------------------------------------------------------------|------------|--|
| QuantStudio™ 5 Real-Time PCR Instrument Site Preparation Guide (for Human Identification) | MAN0016701 |  |
| QuantStudio™ 5 Real-Time PCR Instrument User Guide (for Human Identification)             |            |  |
| HID Real-Time PCR Analysis Software User Guide                                            | MAN0009819 |  |

## Obtain information from the Help system

The instrument has a Help system that describes how to use each feature of the touchscreen. Touch (?) on the instrument touchscreen to access the Help system.

## **Customer and technical support**

For support:

- In North America Send an email to HIDTechSupport@thermofisher.com, or call 888-821-4443 option 1.
- Outside North America-Contact your local support office.

For the latest services and support information for all locations, go to **thermofisher.com/support** to obtain the following information.

- Worldwide contact telephone numbers
- Product support
- Order and web support
- Safety Data Sheets (SDSs; also known as MSDSs)

Additional product documentation, including user guides and Certificates of Analysis, are available by contacting Customer Support.

## Limited product warranty

Life Technologies Corporation and/or its affiliate(s) warrant their products as set forth in the Life Technologies' General Terms and Conditions of Sale at www.thermofisher.com/us/en/home/ global/terms-and-conditions.html. If you have any questions, please contact Life Technologies at www.thermofisher.com/support.

## Index

#### Α

accessories 72 administrator instrument profile 28 Administrator profile 32

#### В

background calibration create plate 50 description 44 plate, prepare 46, 51 Background calibration run 47 when to perform 43 backup instrument 60 biohazard safety 88

## С

calibration Background 47 custom dye. See custom dye Dye 47 plate, prepare 46, 51 reminders 45 ROI/Uniformity 47 schedule 43 status 45 transfer results 49 view images 49 workflow 45 calibration failure, troubleshoot 68 Change password 38 Change PIN 38 computer connection to instrument or LAN 17 connections 16,75 Connect Link 37 Link to instrument 33 Roles Administrator 32 Standard 32 Unlink from instrument 36

Connect profile, Overview 31 consumables, 96-well 0.2-mL 71 contamination, identify 50 custom dye add to the instrument 52 calibration, perform 53 description 10 custom dye calibration, workflow, HID 51 custom dyes, HID-validated workflow 51

## D

date and time 39 disk space message documentation, related 89 dye calibration description 44 plate, prepare 46, 51 Dye calibration run 47 when to perform 43 dyes custom 10 system 9

## Ε

Edit profile 38 EDS files, transfer 22

## F

factory defaults 40 firewall ports 17 fluorescence high fuses, replace 64

## G

guest profile, disable 38

## Η

heated cover temperature, set for instrument idling 39

Help system, access 89 home screen, parts of 11

#### I

installation before vou begin 14 workflow 14 instrument profile, create 29 connections 16,75 enable for remote monitoring 40 heated cover idle temperature 39 move 65 name 39 overview 7 parts of 10 power off 19 power on 19 prepare to store or move or ship 65 profile, overview 28 return for service 66 touchscreen black instrument filters 9 instrument layout 73 instrument settings 24, 27 instrument specification 73 instrument verification. See RNase P verification

#### L

limited product warranty 90 load plate 21 Local instrument profile, Overview 31

## Μ

maintenance 60

## Ν

network, configurations supported 17

#### 0

online Help. See Help system Order to set up profiles 31

#### Ρ

Password, Change 38 performance verification. See RNase P verification PIN, Change 38 PIN reset 29 Profile Connect Link 33 Unlink 36 Edit 38 profiles administrator 28 delete 29 edit 29 guest, disable 38 instrument 29 require sign-in 38 reset PIN 29 sign in 20 Profiles Connect Administrator 32 Standard 32 Order to set up 31

## R

real-time plots view on instrument touchscreen 22 zoom 22 related documentation 89 Replace with index term require sign in 38 restore instrument 60 **RNase P verification** pass criteria 56 plate description 56 run 57 RNase P verification, plate, prepare 57 ROI/uniformity calibration description 44 plate, prepare 46, 51 ROI/Uniformity calibration run 47 when to perform 43 run data, transfer 22

#### S

safety, biohazard 88 sample block clean 61 decontaminate 61 settings 24, 27 sign in, require 38 sign out profile 20 timer, set 39 sleep mode 39 software updates 41 Standard profile 32 standby mode 39 startup wizard 15 supported dyes 9 symbols, safety 78 system dyes 9

## Т

terms and conditions 90 Thermo Fisher Connect profile, Edit 38 troubleshooting 67

## U

uniformity calibration description 44 plate, prepare 46, 51 unload plate 21 unpack instrument 15

## V

verification failure, troubleshoot 69

## W

warranty 90 well details, view on instrument touchscreen 22 workflow, custom dye calibration, HID 51

#### Ζ

zoom 22

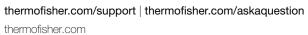

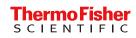